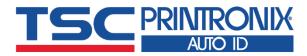

# MX241P Series

■ Thermal Transfer ■ Direct Thermal

**Industrial Barcode Printers** 

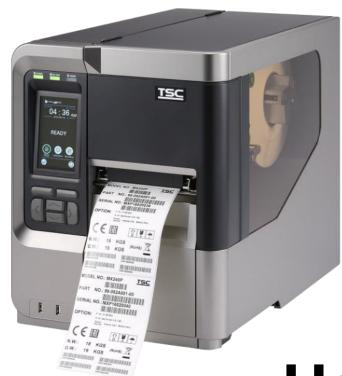

**Series Lists:** 

MX241P/MX341P/MX641P

**Users Manual** 

# **Copyright Information**

#### ©2021 TSC Auto ID Technology Co., Ltd.

The copyright in this manual, the software and firmware in the printer described are owned by TSC Auto ID Technology Co., Ltd. All rights reserved.

CG Triumvirate is a trademark of Agfa Corporation. CG Triumvirate Bold Condensed font is under license from the Monotype Corporation. Windows is a registered trademark of Microsoft Corporation.

All other trademarks are the property of their respective owners. Information in this document is subject to change without notice and does not represent a commitment on the part of TSC Auto ID Technology Co. No part of this manual may be reproduced or transmitted in any form or by any means, for any purpose other than the purchaser's personal use, without the expressed written permission of TSC Auto ID Technology Co.

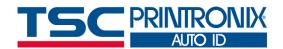

# **Table of Contents**

| 1. Introduction                             | 1  |
|---------------------------------------------|----|
| 1.1 Product Specification                   | 2  |
| 2. Operation Overview                       | 5  |
| 2.1 Unpacking and Inspection                | 5  |
| 2.2 Printer Overview                        | 6  |
| 2.2.1 Front View                            | 6  |
| 2.2.2 Interior View                         |    |
| 2.2.3 Rear View                             | 8  |
| 2.3 Operator Control                        | 9  |
| 2.3.1 LED Indication and Keypads            | 9  |
| 2.3.2 Touch Screen Manipulation             |    |
| 3. Setup                                    | 13 |
| 3.1 Setting up the printer                  | 13 |
| 3.2 Loading the Ribbon                      | 14 |
| 3.3 Loading the Media                       | 16 |
| 3.4 Loading the Fanfold/External Media      | 19 |
| 3.5 Loading Media in Peel-off Mode (Option) | 19 |
| 3.6 Loading Media in Rewinder Mode (Option) | 23 |
| 4 Knoh Adjustment                           | 25 |

| 4.1 Ribbon Tension Adjustment Knob                     | 26 |
|--------------------------------------------------------|----|
| 4.2 Mechanism Fine Adjustment to Avoid Ribbon Wrinkles | 27 |
| 4.3 Suggestion of Ribbon Tension Adjustment            | 30 |
| 5. TSC Console                                         | 32 |
| 5.1 Start TSC Console                                  | 32 |
| 5.2 Setup Ethernet Interface                           | 34 |
| 5.3 Set WiFi and Add to TSC Console Interface          | 36 |
| 5.4 Initialize the Printer WiFi Setting                | 39 |
| 5.5 TPH Care                                           | 40 |
| 5.6 Printer Function                                   | 41 |
| 5.7 Setting Post-Print Action                          | 42 |
| 6. LCD Menu Function                                   | 43 |
| 6.1 Enter the Menu                                     | 43 |
| 6.2 Menu Overview                                      | 44 |
| 6.3 Setting                                            | 45 |
| 6.3.1 TSPL                                             | 46 |
| 6.3.2 ZPL2                                             | 48 |
| 6.4 Sensor                                             | 51 |
| 6.5 Interface                                          | 52 |
| 6.5.1 Serial Comm                                      | 53 |

|    | 6.5.2 Ehernet                     | 54  |
|----|-----------------------------------|-----|
|    | 6.5.3 Wi-Fi                       | .55 |
|    | 6.5.4 Bluetooth                   | .56 |
|    | 6.5.5 GPIO                        | .57 |
| (  | 6.6 Advanced                      | .62 |
|    | 6.7 File Manager                  |     |
| (  | 6.8 Diagnostic                    | .65 |
| (  | 6.9 Favorites                     | .66 |
| 7. | TroubleShooting                   | .67 |
| 8. | Maintenance                       | 70  |
| 9. | Angency Complicance and Approvals | 72  |
| 10 | . Revise History                  | .78 |

### 1. Introduction

Thank you very much for purchasing TSC bar code printer.

The new high performance MX241P Series was designed to deliver 24x7 high volume performance. It features a die-cast aluminum print mechanism housed in a very strong yet lightweight cabinet. This new design results in a more durable printer that is suited for your most heavy-duty demand cycles.

There are three models available with the MX241P Series. The MX241P prints at 203 dpi at speeds up to an amazing 18 inches per second, MX341 offers higher 300 dpi resolution at speeds up to 14 inches per second, and the MX641 features 600 dpi high resolution which makes it ideal for printing very small 2D barcodes, graphics, fine print and other ultra-high-resolution images.

This document provides an easy reference for operating the MX241P series. TSC printers include the Windows labeling software for creating your label template. For system integration, the TSPL/TSPL2 printer programming manual or SDKs can be found on TSC website at <a href="http://www.tscprinters.com">http://www.tscprinters.com</a>.

#### **Applications**

- Work In Process
- Product Marking
- Compliance Labeling
- Industrial-Duty Printing
- Packing
- Order Fulfillment
- Shipping/Receiving
- Inventory Management Retail
- Product Label
- Event Ticketing

# **1.1 Product Specification**

| Printer model                   | MX241P                                                                                                    | MX341P                             | MX641P               |  |
|---------------------------------|----------------------------------------------------------------------------------------------------|------------------------------------|----------------------|--|
| Resolution                      | 8 dots/mm (203 DPI)                                                                                                    | 12 dots/mm (300 DPI)               | 24 dots/mm (600 DPI) |  |
| Printing method                 | Т                                                                                                    | hermal transfer and direct therr   | mal                  |  |
| Print speed                     | 457mm (18")/second                                                                                                    | 356 mm (14")/second                | 152 mm (6")/second   |  |
| Max. print width                |                                                                                                    | 104 mm(4.09")                      |                      |  |
| Max. print length               | 25,400 mm (1000")                                                                                                    | 11,430 mm (450")                   | 2540 mm (100")       |  |
| Enclosure                       | Die-cast print r                                                                                                    | mechanism with large clear med     | dia view window      |  |
| Physical dimension              | 300 mm (W) x 393 mm (H) x 510 mm (D)<br>11.81" (W) x 15.47" (H) x 20.08" (D)                                                                    |                                    |                      |  |
| <b>Weight</b> 18 kg (39.68 lbs) |                                                                                                    |                                    |                      |  |
| Label roll capacity             |                                                                                                    | 203.2 mm (8") O.D.                 |                      |  |
| Ribbon                          | dth 600 meter long, max. OD 90 mm,1" core (ink coated outside/inside)                                                                           |                                    | ated outside/inside) |  |
| Ribbon width                    |                                                                                                    |                                    |                      |  |
| Processor                       |                                                                                                    | 32-bit RISC CPU                    |                      |  |
| Memory ■                        | <ul> <li>512 MB Flash memory</li> <li>512 MB SDRAM</li> <li>microSD Flash memory card reader for Flash memory expansion, up to 32 GB</li> </ul> |                                    |                      |  |
| Interface                       | USB 2.0<br>Internal Ethernet, 10/100 N                                                                                                    | llbps<br>or scanner or PC keyboard |                      |  |

|                                 | <ul> <li>GPIO + Centronics (dealer option)</li> <li>Internal Bluetooth MFi 5.0 (factory option)</li> <li>802.11 a/b/g/n/ac Wi-Fi + BT combo module (user option)</li> </ul>                                                                                                    |
|---------------------------------|----------------------------------------------------------------------------------------------------|
| Power                           | <ul> <li>Internal universal switching power supply</li> <li>Input: AC 100-240V, 4-2A, 50-60Hz</li> <li>Output: DC 5V, 5A; DC 24V, 7A; DC 36V, 1.4A; Total 243W</li> </ul>                                                                                                    |
| LCD                             | ■ 16 bits Color, 480 x 272 pixel, with back light, Resistive Touch Screen                                                                                                    |
| Operation switch, button Select | <ul> <li>1 power switch, 6 operation buttons (Menu, Pause, Feed, Up, Down, Select)</li> <li>Gap transmissive sensor (position adjustable)</li> <li>Black mark reflective sensor(Bottom or Top black mark sensor switchable and position adjustable)Ribbon end sensor (transmissive)</li> </ul>    |
| Sensors                         | <ul> <li>Head open sensor</li> <li>Ribbon end sensor</li> <li>Ribbon encode sensor</li> <li>Media capacity sensor</li> </ul>                                                                                                    |
| Real time clock                 | Standard                                                                                                    |
| Internal font                   | <ul> <li>8 alpha-numeric bitmap fonts</li> <li>One Monotype Imaging® CG Triumvirate Bold Condensed scalable font</li> <li>Built-in Monotype True Type Font engine</li> </ul>                                                                                                    |
| Bar code                        | 1D bar code Code 39, Code 93, Code128UCC, Code128 subsets A.B.C, Codabar, Interleave 2 of 5, EAN-8, EAN-13, EAN-128, UPC-A, UPC-E, EAN and UPC 2(5) digits add-on, MSI, PLESSEY, POSTNET, RSS-Stacked, GS1 DataBar, Code 11, China Post 2D bar code PDF-417, Maxicode, DataMatrix, QR code, Aztec |
| Font & bar code rotation        | 0, 90, 180, 270 degree                                                                                                    |
|                                 |                                                                                                    |

| Media type             | Continuous, die-cut, black mark (Bottom side or top side black mark), fan-fold, notch, perforated, tag, care label (outside wound) |  |  |
|------------------------|----------------------------------------------------------------------------------------------------|--|--|
| Media width            | 20 mm ~ 114 mm (0.78" ~ 4.49")                                                                                                    |  |  |
| Media thickness        | 0.076 ~ 0.305 mm (2.99 ~ 12.01 mil)                                                                                                |  |  |
| Media core diameter    | 76.2 mm (3")                                                                                                    |  |  |
| Label length           | 3 ~ 25,400 mm (0.1" ~ 3 ~ 11,430 mm (0.1" ~ 450"), 3 ~ 2,540 mm (0.1" ~ 100")                                                      |  |  |
| Environment condition  | Operation: 0~ 40°C (32 ~ 104°F), 25~85% non-condensing                                                                             |  |  |
| Liviloninent condition | Storage: -40 ~ 60 °C (-40 ~ 140°F), 10~90% non-condensing                                                                          |  |  |
| Safety regulation      | BIS、CB、CCC、CE Class B、EAC、FCC Class B、KC、TUV、UL、cUL、C-Tick Class B、Energy Star                                                     |  |  |
| Environmental concern  | Comply with RoHS, WEEE                                                                                                    |  |  |
|                        | ■ Windows labeling software CD disk                                                                                                |  |  |
| Accessories            | Quick start guide                                                                                                    |  |  |
| Accessories            | ■ USB port cable                                                                                                    |  |  |
|                        | ■ Power cord                                                                                                    |  |  |
| Factory option         | ■ Internal full rewinding kit ( Max. 8" OD )                                                                                       |  |  |
| raciony opinon         | ■ Internal Bluetooth 5.0 MFi                                                                                                    |  |  |
|                        | ■ Peel off module assembly                                                                                                    |  |  |
| Dealer option          | <ul><li>Regular guillotine cutter</li></ul>                                                                                        |  |  |
| •                      | ■ Rotary heavy duty cutter                                                                                                    |  |  |
|                        | ■ GPIO (DB15F)+ Parallel interface                                                                                                 |  |  |
|                        | ■ KP-200 Plus keyboard display unit                                                                                                |  |  |
| User option            | ■ 802.11 a/b/g/n/ac Wi-Fi + BT combo module                                                                                        |  |  |
|                        | <ul><li>Universal cutter tray</li></ul>                                                                                            |  |  |

# 2. Operation Overview

## 2.1 Unpacking and Inspection

This printer has been specially packaged to withstand damage during shipping. Please carefully inspect the packaging and printer upon receiving the bar code printer. Please retain the packaging materials in case you need to reship the printer.

Unpacking the printer, the following items are included in the carton.

- 1 Printer unit
- 1 Quick installation guide
- 1 Power cord
- 1 USB interface cable
- 1 CD unit

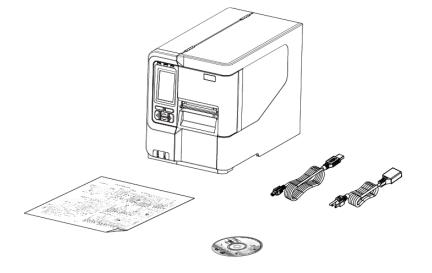

If any parts are missing, please contact the Customer Service Department of your purchased reseller or distributor.

### **2.2 Printer Overview**

### 2.2.1 Front View

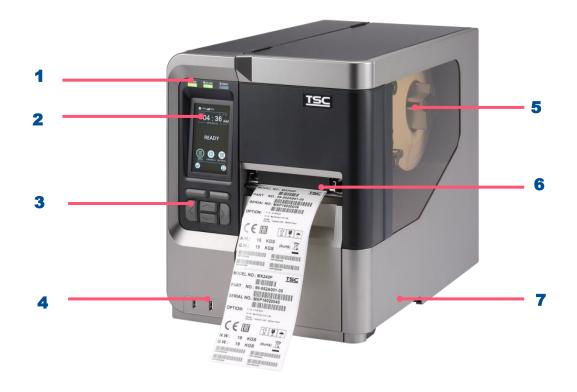

- 1. LED indicators
- 2. LCD display
- **3.** Front panel buttons
- **4.** USB host x 2
- 5. Media view window
- 6. Paper exit chute
- 7. Media cover

#### 2.2.2 Interior View

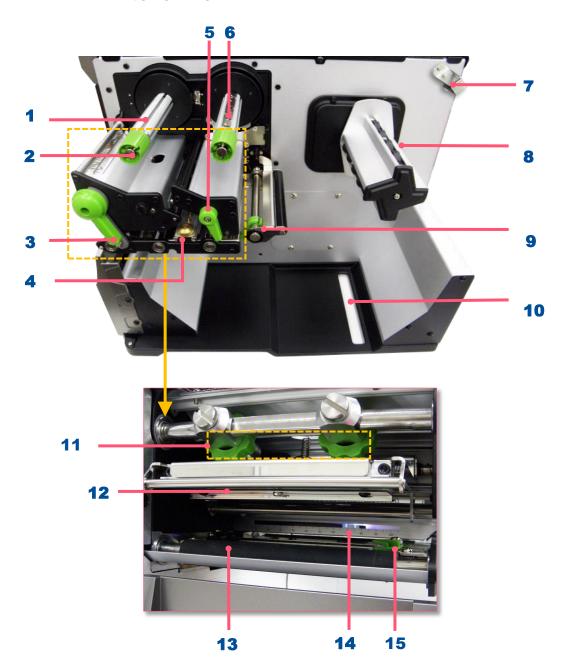

- 1. Ribbon rewind spindle
- 2. Ribbon rewind tension adjustment knobs
- 3. Print head release lever
- 4. Media sensor position adjustment knob
- 5. Lable guide bar release lever
- 6. Ribbon supply spindle
- 7. Media capacity sensor
- 8. Label supply spindle
- 9. Rear label guide
- 10. External label entrance chute
- 11. Print head pressure adjustment knobs
- 12. Print head
- 13. Platen roller
- 14. Media sensor (Black mark :Blue ; Gap: Whilte)
- 15. Front label guide

#### 2.2.3 Rear View

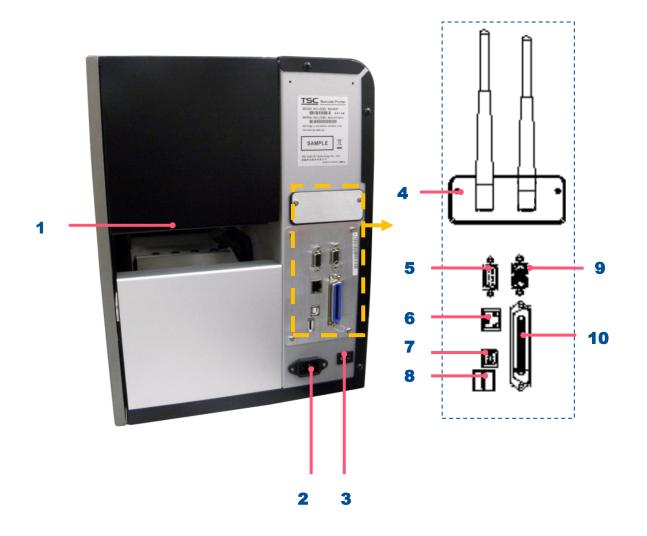

- 1. External label entrance chute
- 2. Power cord socket
- 3. Power switch
- **4.** Slot-in Wi-Fi module (Option)
- 5. RS-232C interface
- **6.** Ethernet interface
- 7. USB interface
- 8. Micro SD card socket
- 9. GPIO interface (Option)
- **10.** Centronics interface (Option)

#### Note:

The interface picture here is for reference only. Please refer to the product specification for the interfaces availability.

# **2.3 Operator Control**

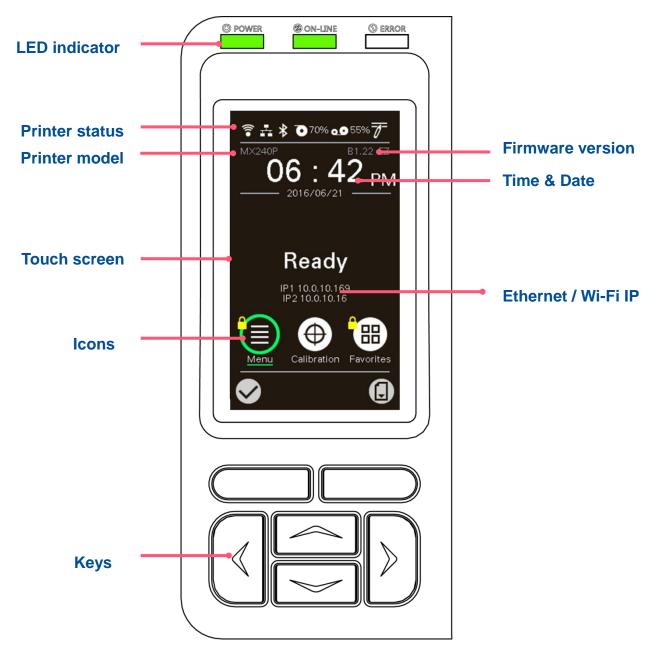

# 2.3.1 LED Indication and Keypads

### **LED** indication:

| LED            | Status     | Indication                       |
|----------------|------------|----------------------------------|
| <b>Ø</b> POWER | Off        | Printer power off                |
| O FOWER        | On         | Printer power on                 |
|                | On         | Printer is ready                 |
| ON-LINE        | Blinking   | Printer is paused                |
|                | Billikilig | Printer is downloading data      |
|                | Off        | Printer is ready                 |
| <b>O</b> ERROR | On         | Carriage open or cutter error    |
|                | Blinking   | No paper, paper jam or no ribbon |
|                |            |                                  |

### Keypads:

| Keypads form | Item name         | Function                      |  |
|--------------|-------------------|-------------------------------|--|
|              | Select keys       | Feed, Pause, Comfirm, Cancel. |  |
|              | Navigational keys | Select / Navigate.            |  |

### **LCD/LED Icon Indication:**

### Main Page Icon

| lcon        | Indication                                        |
|-------------|---------------------------------------------------|
|             | Wi-Fi device is ready (option).                   |
|             | Ethernet is connected.                            |
| *           | Bluetooth device is ready (option).               |
| 0.0         | Remaining amount of ribbon(m).                    |
|             | Security lock.                                    |
| 7           | TPH cleaning.                                     |
|             | Enter the menu.                                   |
| $\bigoplus$ | Calibrate the media sensor.                       |
|             | Enter the "Favorites" option.                     |
|             | Enter cursor (be marked in green) located option. |
|             | Feed button (advance one label).                  |

### 2.3.2 Touch Screen Manipulation

Tap an item to open/use it.

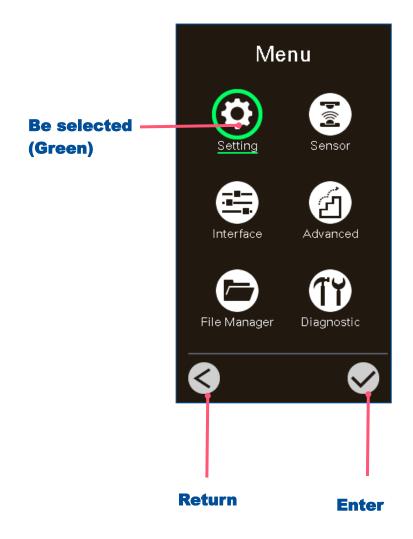

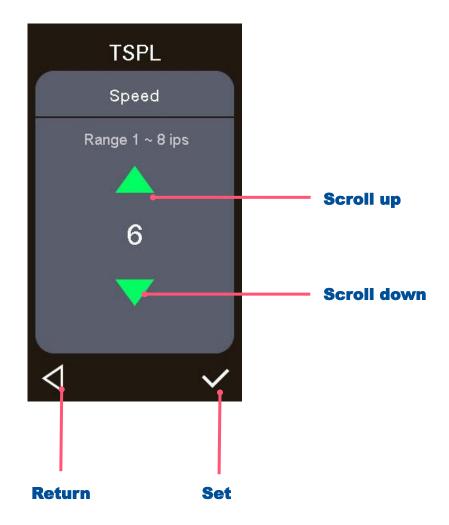

# 3. Setup

# 3.1 Setting up the printer

- 1. Place the printer on flat surface.
- 2. Make sure the printer is power off.
- 3. Connect the printer to the computer with the provided USB cable.
- 4. Plug in the power cord.

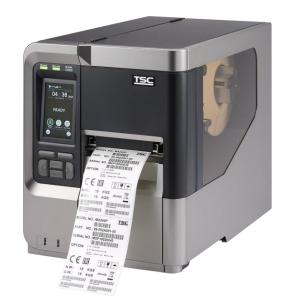

♦ Note: Please switch OFF the printer before plugging in the power cord to printer power jack.

# 3.2 Loading the Ribbon

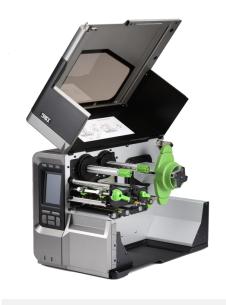

**1.** Open the media cover.

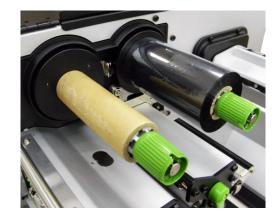

Install ribbon on the ribbon supply spindle and paper core on the ribbon rewind spindle.

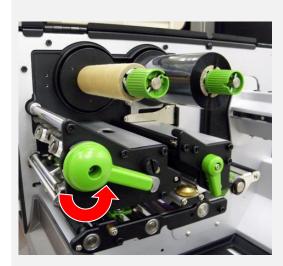

3. Release the lever.

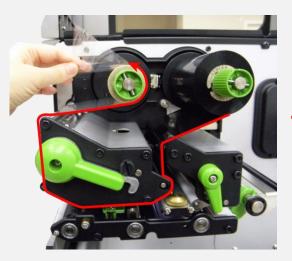

Thread ribbon below the ribbon guide bar through ribbon sensor slot.

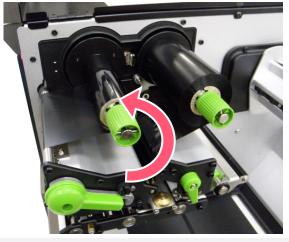

Wind the ribbon rewind spindle counterclockwise until the ribbon is smooth, properly stretched and wrinkle-free.

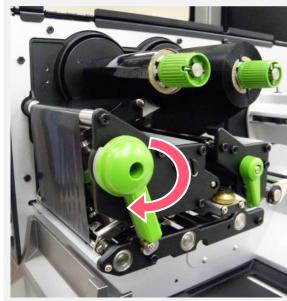

Close the print head mechanism and the lever.

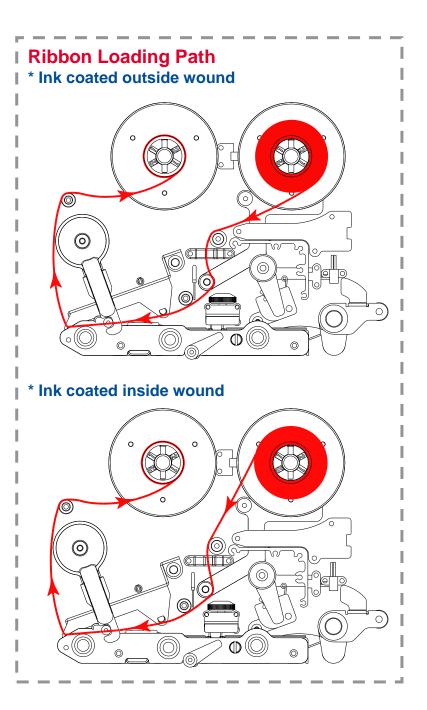

# 3.3 Loading the Media

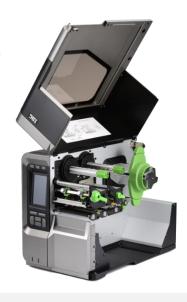

1. Open the meida cover.

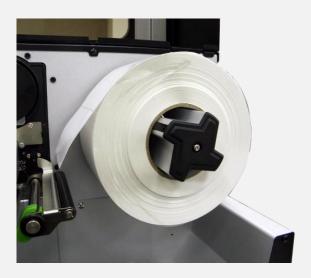

2. Install the media and use label guard to make it fixed.

For 1"~2.5" width media, please install label roll guard on the supply spindle to fix media.

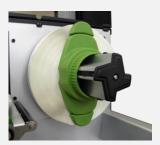

### Loading path for media

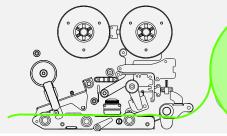

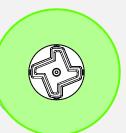

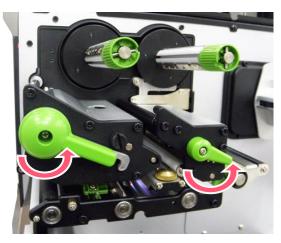

**3.** open the print head release lever and label guide bar release lever for loading media.

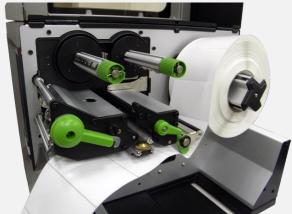

4. Thread the leading edge of the label forward through the media guide bar pass media sensor, and place the leading edge onto the platen roller.

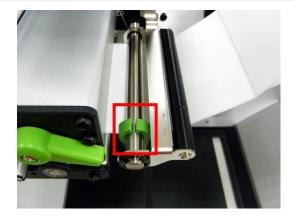

**5.** Adjust the rear label guide to fit the label width.

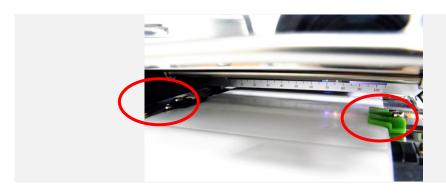

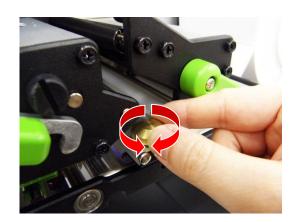

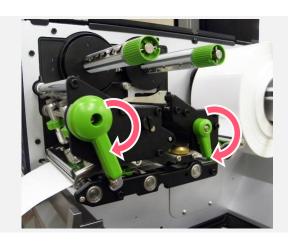

- **6.** Adjust the front label guide (green) to fit the label width.
- 7. Move the media sensor by adjusting the media sensor position adjustment knob, make sure the gap or black mark sensor is at the location where media gap/black mark will pass through for sensing.

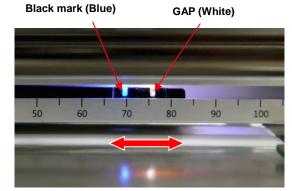

- **8.** Close print head release lever and label guide bar release lever.
- **9.** Set media sensor type and make calibration.

# 3.4 Loading the Fanfold/External Media

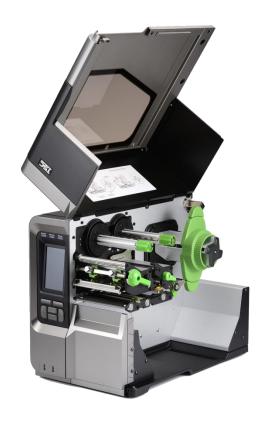

- 1. Open the media cover.
- 2. Insert the fanfold media through the rear external label entrance chute.
- **3.** Refer 3.3 to load the media.

Note: Please calibrate the gap/black mark sensor when changing media.

### **Loading paths for fan-fold labels**

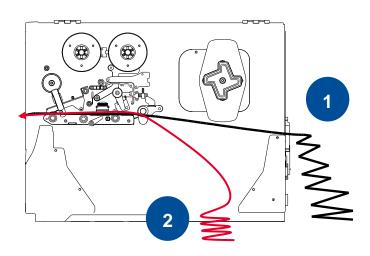

# 3.5 Loading Media in Peel-off Mode (Option)

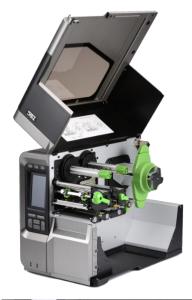

**1.** Open the meida cover.

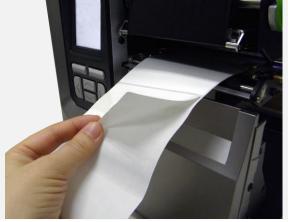

- 2. Open print head release lever and label guide bar release lever, then pull approximately 650mm of label through the front of the printer.
- 3. Remove several labels to leave liner.

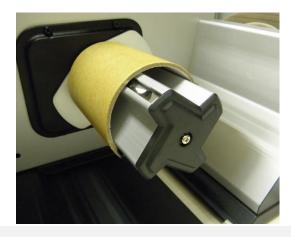

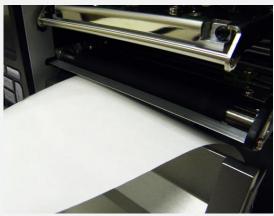

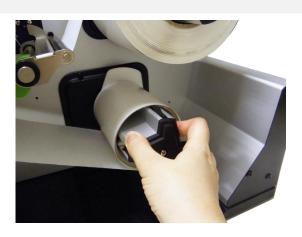

**4.** Install the paper core onto the liner rewind spindle then open the peel-off roller release lever.

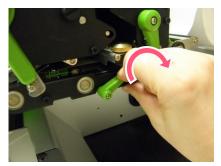

**5.** Feed the leading edge of liner through the peel-off sensor and peel-off roller.

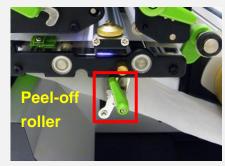

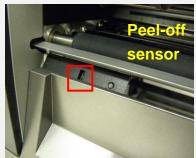

**6.** Wrap the liner onto the paper core and wind the spindle until the liner stretched properly.

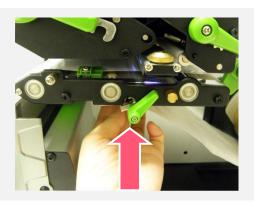

**7.** Press the middle of the peel-off roller to close the peel-off roller release lever.

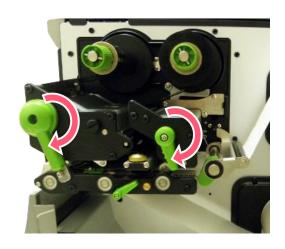

**8.** Close print head release lever and label guide bar release lever.

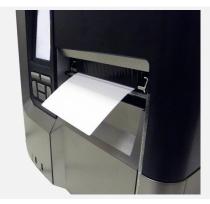

**9.** Press the FEED button to test.

# 3.6 Loading Media in Rewinder Mode (Option)

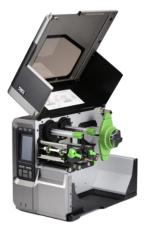

1. Open the meida cover.

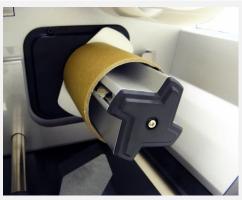

2. Install the paper core on the rewind spindle.

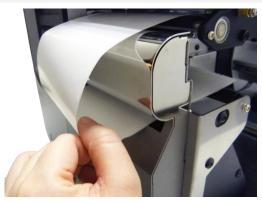

- 3. Open print head release lever and label guide bar release lever to pull approximately 650mm of label through the front of the printer.
- **4.** Feed the leading edge of media through the redirect front panel as picture shown.

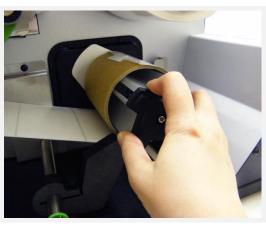

**5.** Wrap the label and stick the label onto the paper core. until it's stretched properly.

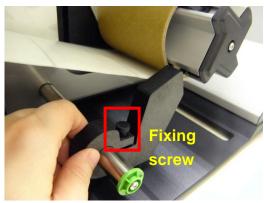

**6.** Adjust the supply holder guide to fit the supply width. Turn the screw to fix the supply holder guide.

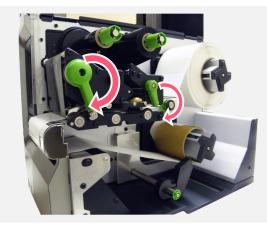

**7.** Wrap the liner onto the paper core and wind the spindle until the liner stretched properly.

# 4. Knob Adjustment

**Print Head Pressure Adjustment Knob** has 5 levels' adjustment. Different number means different pressure to the print head. Due to media is aligned to the inbound of the printer mechanism, different media width requires the different pressure. Users can try which level can meet their expectation.

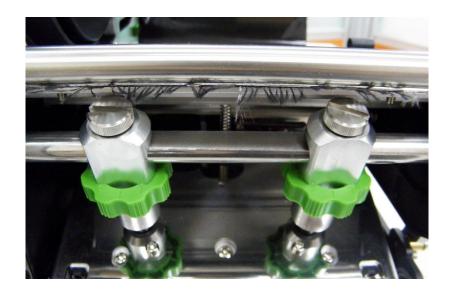

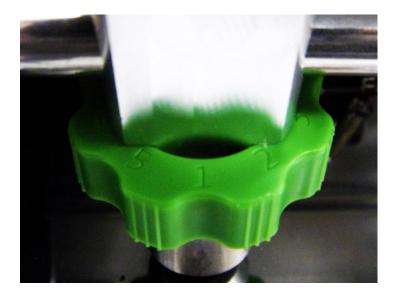

- Pressure level: 5>4>3>2>1 (5 is the highest)
- If the label width is 4", adjust both print head pressure to the same level.
- If the label is less than 2" wide, increase the pressure of left adjustment knob and decrease the right side pressure.

### **4.1 Ribbon Tension Adjustment Knob**

**Ribbon Tension Adjustment Knob** has 3 positions for adjustment. Due to ribbon is aligned to the inbound of the printer mechanism, different ribbon or media widths require different ribbon tension to print correctly. Therefore, it may require to adjust the ribbon tension adjustment knob to avoid wrinkle and get the best print quality.

■ Tension level: 1>2>3. Default: 1

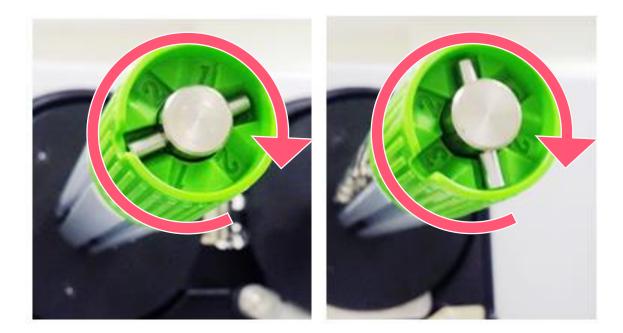

# 4.2 Mechanism Fine Adjustment to Avoid Ribbon Wrinkles

**Ribbon wrinkle** is related to the media width, thickness, print head pressure balance, ribbon film characteristics, print darkness setting...etc. In case the ribbon wrinkle happens, please follow the instructions below to adjust the printer parts.

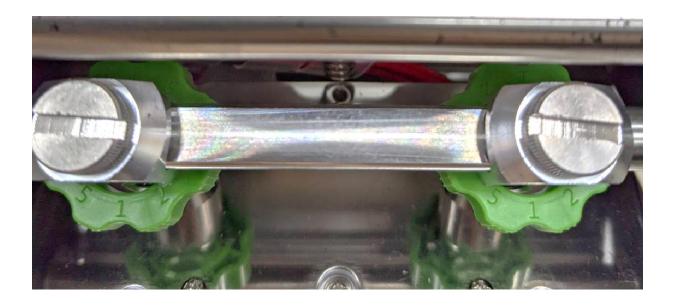

### Wrinkle happens from label lower left to upper right direction

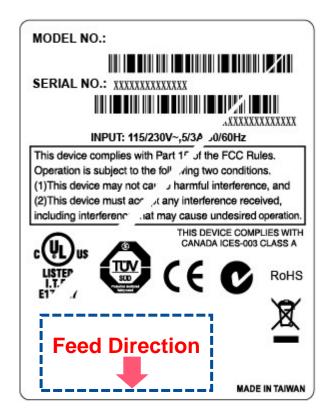

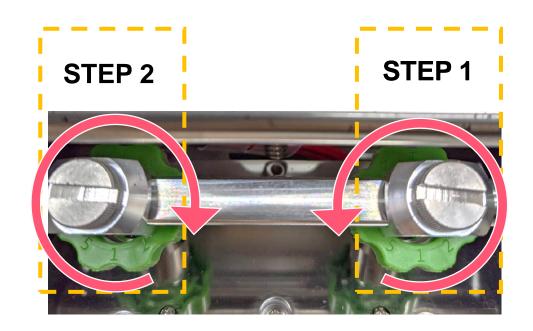

Pressure level: 5>4>3>2>1 (5 is the highest)

- Step 1 Decrease the right side's pressure per level to check whether wrinkles is gone. adjustment knob.
- **Step 2** If right side pressure knob has been turned to level 1, but the wrinkle still exists, increase the left side pressure knob per level to check whether the wriknle has been disappeared or not..

### Wrinkle happens from label lower right to upper left direction

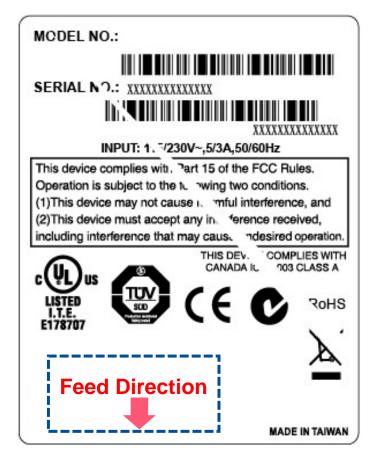

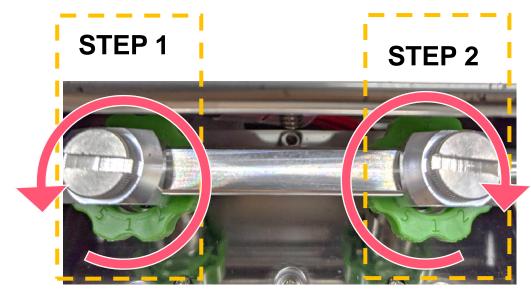

#### Pressure level: 5>4>3>2>1 (5 is the highest)

- Step 1 Decrease the left side's pressure per level to check whether wrinkles is gone. adjustment knob.
- **Step 2** If right side pressure knob has been turned to level 1, but the wrinkle still exists, increase the left side pressure knob per level to check whether the wriknle has been disappeared or not..

# **4.3 Suggestion of Ribbon Tension Adjustment**

### For 4" width ribbon

If the ribbon width is 4", adjust both ribbon tension adjustment knobs to the #1 on ribbon supply & rewind spindles. (Factory default ribbon tension is #1)

**Ribbon Rewind Spindle Tension #1** 

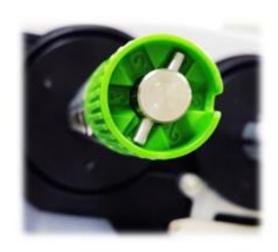

**Ribbon Supply Spindle Tension #1** 

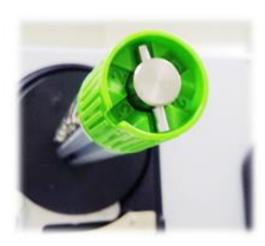

### For 3" width ribbon

If the ribbon width is 3", adjust both ribbon tension adjustment knobs to the #2 on ribbon supply & rewind spindles.

**Ribbon Rewind Spindle Tension # 2** 

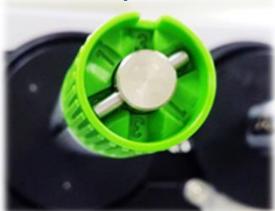

**Ribbon Supply Spindle Tension # 2** 

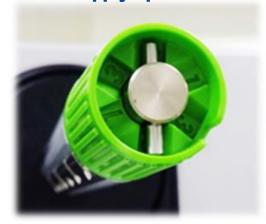

For 2" width ribbon

If the ribbon width is 2", adjust both ribbon tension adjustment knobs to the #3 on ribbon supply & rewind spindles.

**Ribbon Rewind Spindle Tension #3** 

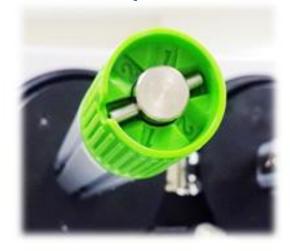

**Ribbon Supply Spindle Tension #3** 

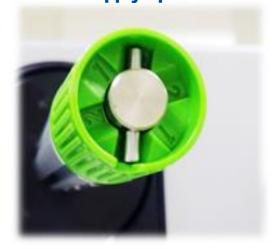

### 5. TSC Console

TSC Console is a management tool combining the Printer Management, Diagnostic Tool, CommTool and Printer Webpage settings, which enables you to adjust printer's settings/status; change printers' settings; download graphics, deploy fonts, graphics, label templates or upgrade the firmware to the group of printers, and send additional commands to printers at the same time.

Printer firmware version before A2.12 will only use 9100 Port as command port; Printer firmware after A2.12 will use 6101 Port as command port.

#### **5.1 Start TSC Console**

Double click TSC Console icon to start the software.

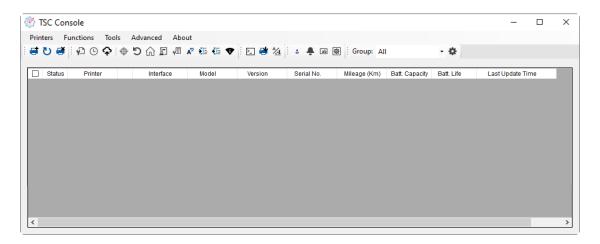

2. Manually add the devices by clicking **Printer > Add Printers**.

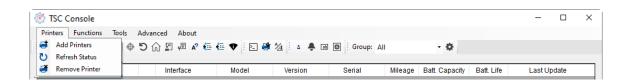

**3.** Select the current interface of the printer.

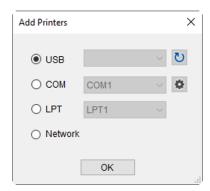

- **4.** The printer will be added to **TSC Console**'s interface.
- **5.** Select the printer and set the settings.

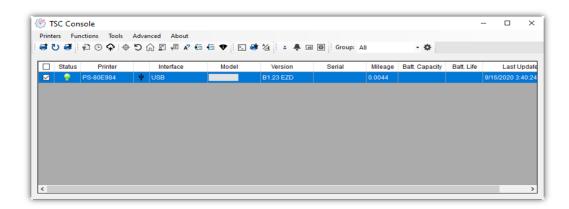

For more information, please refer to TSC Console User Manual.

### **5.2 Setup Ethernet Interface**

Use USB or COM to establish the interface on TSC Console.

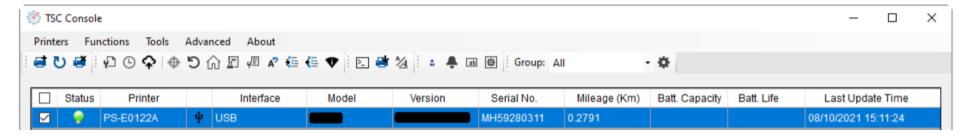

Double click to enter the Printer Configuration Page > Click Ethernet tab > Check the IP Address.

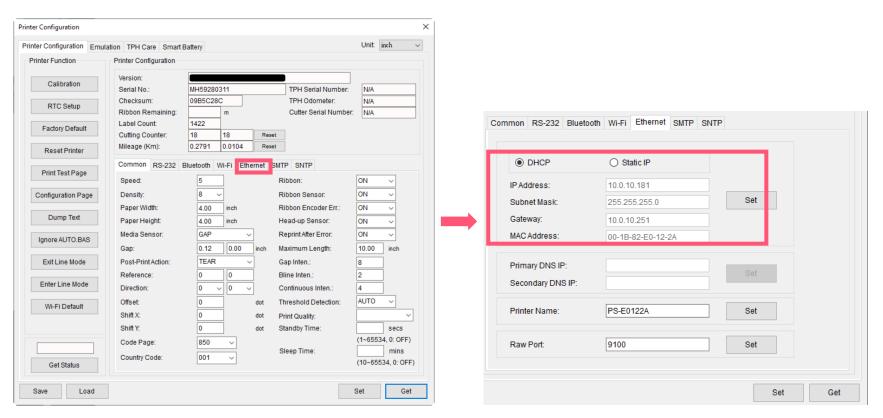

■ Return to **TSC Console** main page > Click **Add Printer** on the top left of the window.

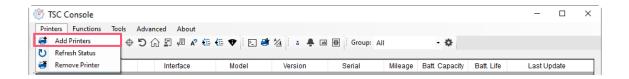

■ Choose **Network** > Key in the **IP Address** > Click **Discover** to establish the Ehternet interface.

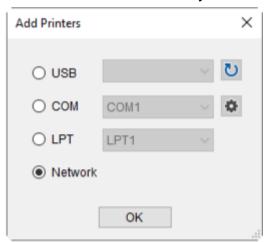

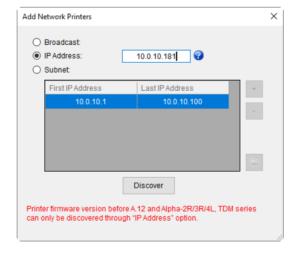

■ The notification will pop up > Click **OK** to close the window > The Ethernert interface will be shown on **TSC Console**.

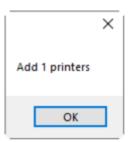

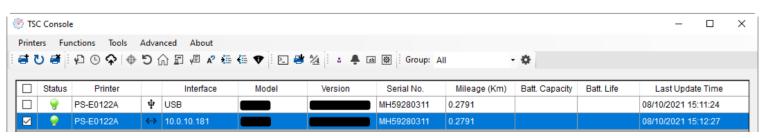

#### 5.3 Set WiFi and Add to TSC Console Interface

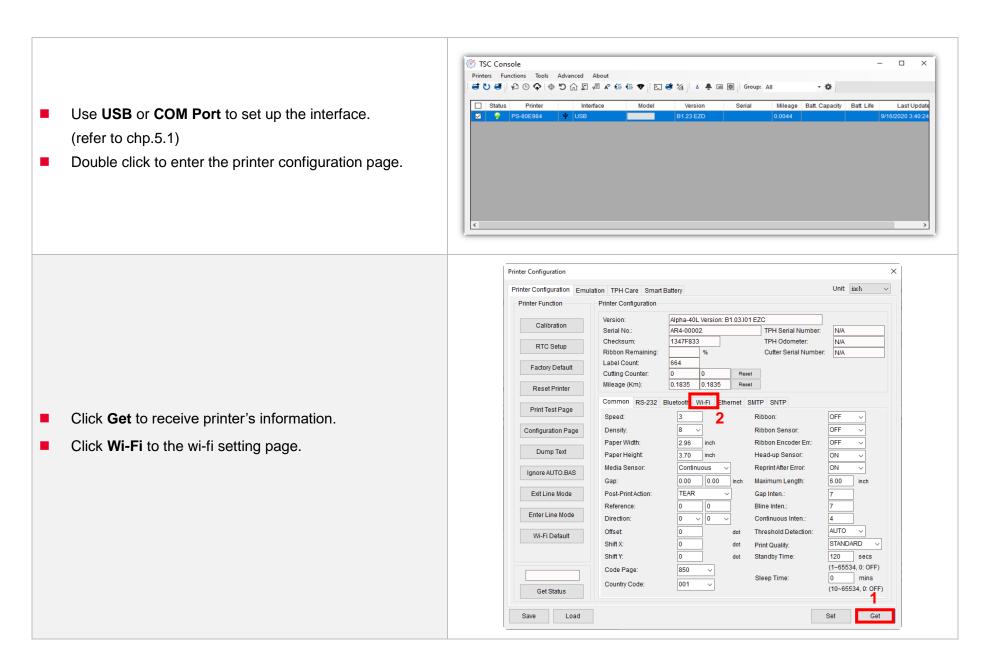

#### For WPA-Personal

- Fill-in the SSID.
- II. Select the Encryption option to WPA-Personal.
- III. Fill-in the Key.
- IV. Select **DHCP** to **ON**. (For **OFF** option, please fill-in the IP Address, Subnet Mask and Gateway)
- **V.** After setting, click the **Set** button.

#### Note:

Before setting, the entered field will be shown in yellow for reminding.

On DHCP, user can change the printer name by another model name in "Printer Name" field.

User also can change the raw port in "Raw Port" field.

#### For WPA-Enterprise

- Fill-in the SSID.
- II. Select the Encryption option to WPA2-Enterprise.
- Select DHCP to **ON** (For **OFF** option, please fill-in the IP Address, Subnet Mask and Gateway)
- IV. Select the EAP Type option. (For EAP-TLS option, please upload the CA and Key for mutual authentication, integrity-protected cipher suite negotiation, and key exchange between two endpoints.)
- **V.** After setting, click the **Set** button.

#### Note:

Before setting, the entered field will be shown in yellow for reminding.

On DHCP, user can change the printer name by another model name in "Printer Name" field.

User also can change the raw port in "Raw Port" field.

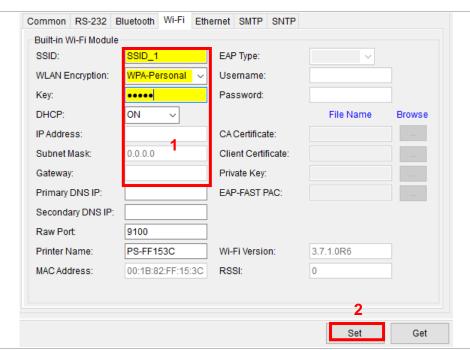

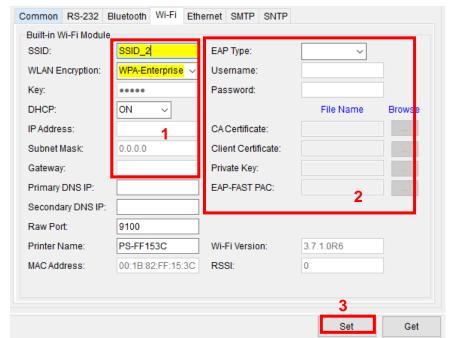

After clicking Set button, it'll pop-up the window tip as below shown. Please Wait

Please wait as this may take a few seconds...

IP address will be shown in the "IP address" field and the Wi-Fi logo and IP address will be displayed on the LCD control panel.

#### Note:

IP address should be shown within about 5~15 seconds after printer turn on. If not, please refer to steps below to initialize the printer Wi-Fi module settings then to setup it again.

- Remove the cable between the computer and the printer.
- Go to main page, click Add Printer to add the printer via Network.
- Select the printer and enter the setting page by double clicking the printer.
- Click the **Print Test Page** button to print the test page via Wi-Fi interface.

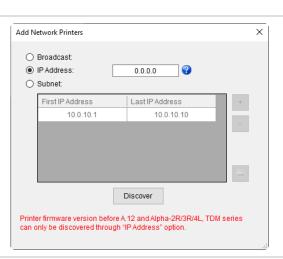

### 5.4 Initialize the Printer WiFi Setting

1. Return to the main page of TSC Console.

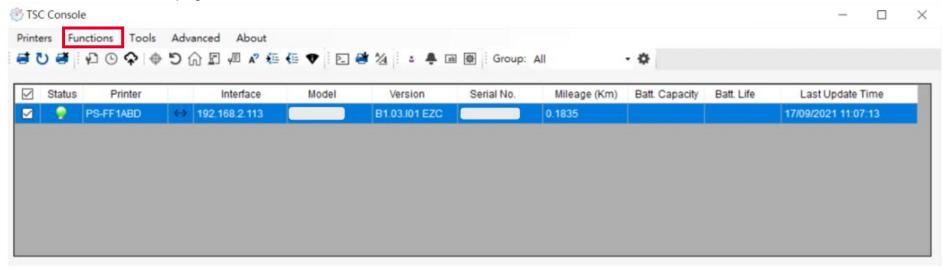

- 2. Click **Functions** to expand the page.
- 3. Click Wi-Fi Default to initialize the printer Wi-Fi module setting to factory default setting.

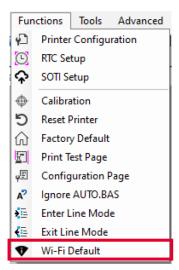

#### 5.5 TPH Care

**TPH Care** provides users to check the condition of the print head and be able to set the dot failure threshold for indicating errors when the threshold is triggered.

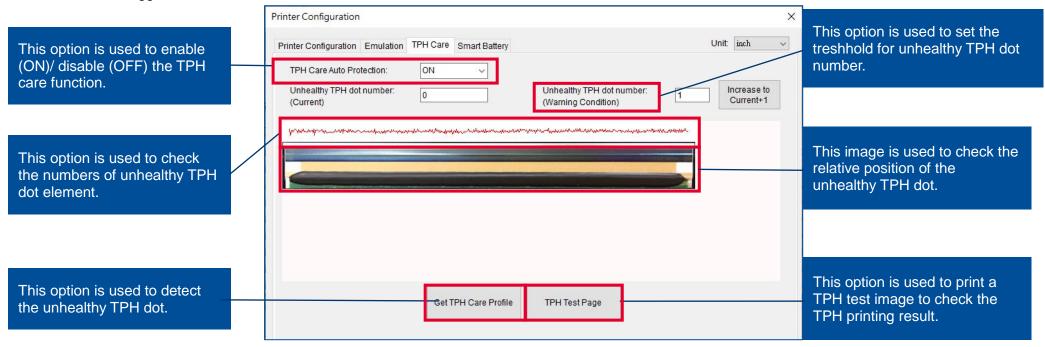

- 1. Enable the TPH Care function. (Note: The default is disabled/OFF.) Then click "Get TPH care profile" button and a diagram will show in the area above.
- 2. If the profile is flat, it means that the print head is good. Check "Unhealthy TPH dot number". If the result is zero (0), that means the print head is good.
- 3. Bad dots are presented as a spike in the profile. The arrow in below iprofile indicates the presence of potentially damaged dots and printer will stop printing.

Unhealth TPH dot number: 1 (Warning condition)

u-radiological perkermentetera-terrat depudente depudente destructuras destructurates (1848), p. Mega demonetade

Condition+1

Unhealthy TPH dot number: 1

### **5.6 Printer Function**

Printer Function could be found in Printer Configuration. "Printer Function" will be shown on the left side of the window.

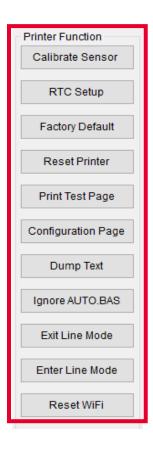

| Functions              | Description                                                            |
|------------------------|------------------------------------------------------------------------|
| Calibrate Sensor       | Detect media types and the size of the label                           |
| RTC Setup              | Synchronize printer with Real Time Clock on PC                         |
| Factory Default        | Initialize the printer to default settings                             |
| Reset Printer          | Reboot printer                                                         |
| Print Test Page        | Print test page according to the specified label size and sensor type. |
| Configuration Page     | Print printer configurations                                           |
| Dump Text              | Activate the printer to dump mode                                      |
| Ignore AUTO.BAS        | Ignore AUTO.BAS file when printer boot up.                             |
| Exit Line Mode         | Exit the line mode to page mode                                        |
| <b>Enter Line Mode</b> | Leave page mode and enter line mode                                    |
| Reset WiFi             | Restore the WiFi settings to defaults.                                 |

### **5.7 Setting Post-Print Action**

When the printer is equipped with other opton kits, ex: cutter, peeler, rewinder, please select the mode after finishing the calibration.

Follow below procedure to set the post action for the printing:

Refer Chp 5.1 to Connect the printer with TSC Console > Double click the printer > The Printer Configuration Page will pop up > Click Get to load information > Go to Common Tab > Find Post-Print Action > Select the mode depending on users' application > Click Set.

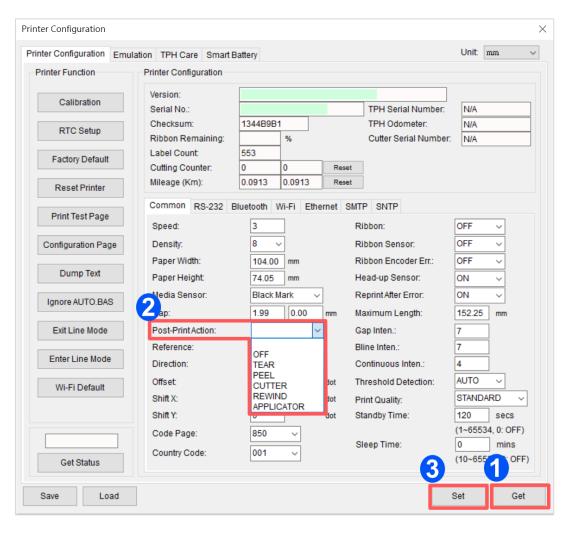

# 6. LCD Menu Function

#### 6.1 Enter the Menu

■ By touch display:

Tap the (Menu) icon on LCD main page to enter the menu.

By Keys:

Use navigational keys to select the (Menu) icon (be marked in green) and press the left soft key button (means ) to enter the menu.

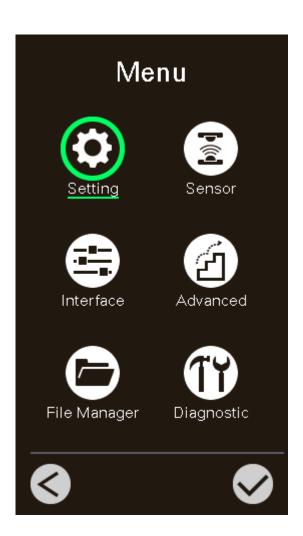

### **6.2 Menu Overview**

There are 6 categories on the menu. Users can easily set the settings of the printer without connecting the computer. Please refer to following sections for more details.

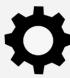

**Setting**: To set up the printer settings for TSPL & 7PL 2

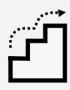

**Advanced**: To set LCD, initialization, cutter type,...etc.

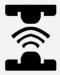

**Sensor**: To calibrate the selected media sensor.

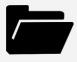

**File Manager**: To check and manage printer's memory storage.

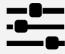

**Interface**: To set the printer interface settings.

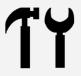

**Diagnostic**: To check printer and help users to troubleshoot the problems.

# 6.3 Setting

Tap the Command Set on LCD to switch between TSPL and ZPL2. Command Set can also be activated by Navigational Keys.

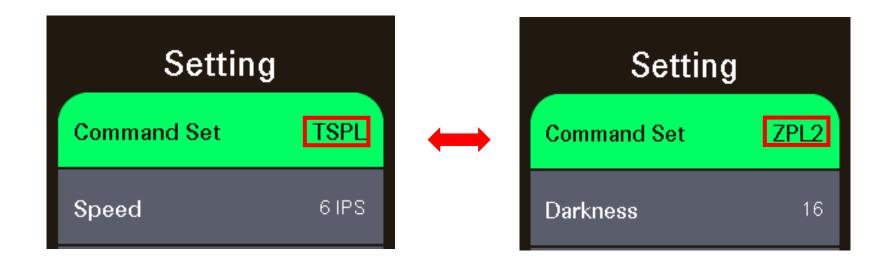

#### 6.3.1 TSPL

**TSPL** category can set up the printer settings for TSPL.

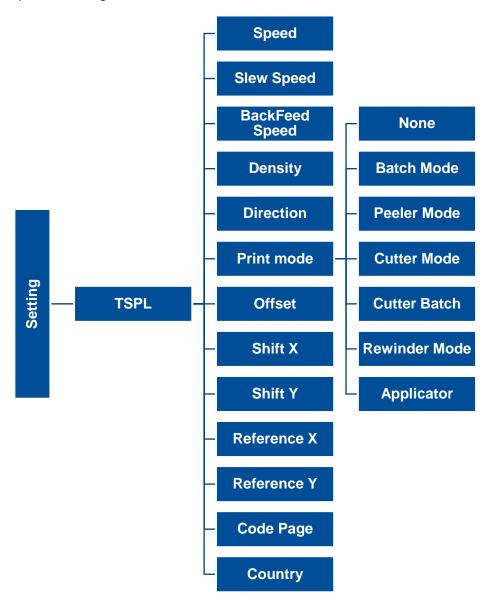

| Item                       | <b>Description</b>                                                                                                    | Default                                |
|----------------------------|----------------------------------------------------------------------------------------------------|----------------------------------------|
| Speed                      | Set the print speed. Setting range: 2~18 for 203dpi; 2~14for 300dpi; 1.5~6 for 600dpi                                                                                                    | 203 dpi: 6<br>300 dpi: 4<br>600 dpi: 3 |
| Slew Speed                 | Set feed speed                                                                                                    | 203 dpi: 6<br>300 dpi: 4<br>600 dpi: 3 |
| Back Speed                 | Set back speed                                                                                                    | 2                                      |
| Density                    | Set printing darkness. Setting range: 0 to 15, and the step is 1.                                                                                                    | 8                                      |
| Direction                  | Set the printout direction. Setting Value: 0 and 1.  Direction 0: Direction 1: Direction 1: Dire | 0                                      |
| Print mode                 | Set the print mode. There are 6 modes in total:  None: Next label top of form is aligned to the print head burn line location. (Tear Off Mode)  Batch Mode: Once finishing the printing process, label will be fed to the tear plate location.  Peeler Mode: Enable the label peel off mode.  Cutter Mode: Enable the label cutter mode.  Cutter Batch: Cut the label once at the end of the printing job.  Rewinder Mode: Enable the label rewinder mode.  Applicator: The printer prints a label when it receives a signal from the applicator.                                                                                                    | Batch Mode                             |
| Offset                     | Adjust media stop location. Available value setting range: -999 dots to 999 dots.                                                                                                    | 0 dot                                  |
| Shift X<br>Shift Y         | Adjust print position. Available value setting range: -999 dots to 999 dots.                                                                                                    | 0 dot<br>0 dot                         |
| Reference X<br>Reference Y | Set the origin of printer coordinate system horizontally and vertically. Available setting range: 0 dot to 999 dots.                                                                                                    | 0 dot<br>0 dot                         |
| Code page                  | Set the code page of international character set.                                                                                                    | 850                                    |
| Country                    | Set the country code. Available setting value range: 1 to 358.                                                                                                    | 001                                    |
|                            |                                                                                                    |                                        |

Note: If printing from enclosed software/driver, the software/driver will send out the commands, which will overwrite the settings set from the panel.

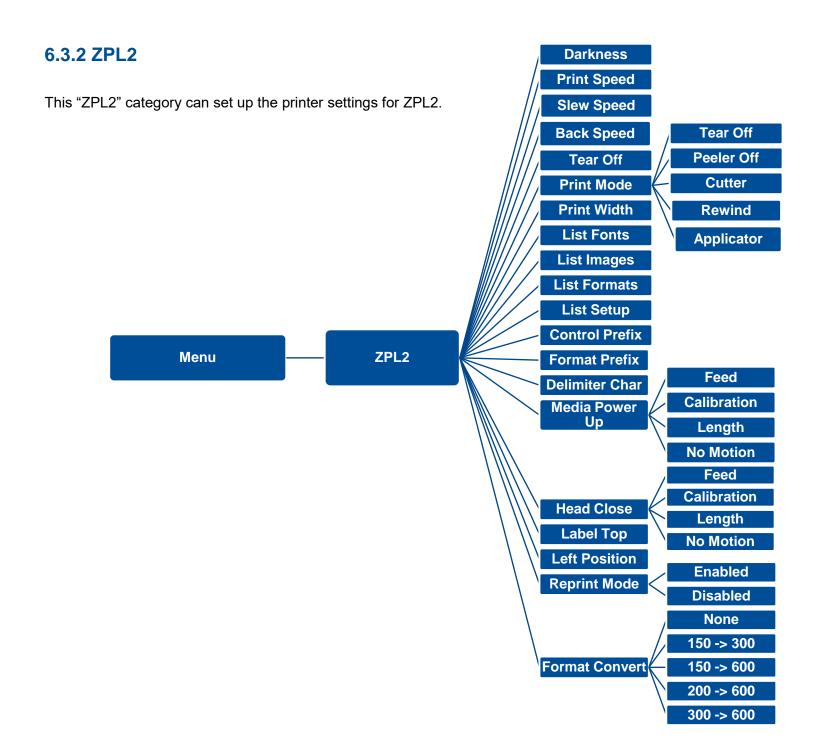

| ltem                 | Description                                                                                                    | Default                                |
|----------------------|----------------------------------------------------------------------------------------------------|----------------------------------------|
| Density              | Set the printing darkness. Available setting range: 0 to 30.                                                                                                    | 16                                     |
| Print Speed          | Set the print speed. Available setting range is 2~18 for 203dpi and 2~14 for 300dpi; 1.5~6 for 300dpi                                                                                                    | 203 dpi: 6<br>300 dpi: 4<br>600 dpi: 3 |
| Slew Speed           | Set feed speed                                                                                                    | 203 dpi: 6<br>300 dpi: 4<br>600 dpi: 3 |
| Back Speed           | Set back speed                                                                                                    | 2                                      |
| Tear Off  Print mode | Adjust media stop location. Available setting value range: -120~120 dots.  Set the print mode. There are 4 modes:  Tear Off: Next label top of form is aligned to the print head heating line location.  Peeler Off: Enable the label peel off mode.  Cutter: Enable the label cutter mode  Rewind: Enable the label rewind mode  Applicator: The printer prints a label when it receives a signal from the applicator. | 0 dot<br>Tear Off                      |
| Print Width          | Set the print width. Available setting range: 2 ~ 999 dots.                                                                                                    | 812                                    |
| List Fonts           | Print the current fonts list from the memory devices to the label.                                                                                                    | N/A                                    |
| List Images          | Print current printer available images list stored at the memory device to the label.                                                                                                    | N/A                                    |
| List Formats         | Print current printer available formats list from the memory devices to the label.                                                                                                    | N/A                                    |
| List Setup           | Print current printer configuration to the label.                                                                                                    | N/A                                    |
| Control Prefix       | Set control prefix character.                                                                                                    | N/A                                    |
| Format Prefix        | Set format prefix character.                                                                                                    | N/A                                    |

| <b>Delimiter Char</b> | Set delimiter character.                                                                                                    | N/A       |
|-----------------------|----------------------------------------------------------------------------------------------------|-----------|
| Media Power Up        | Set the action of the media when turning on the printer.  Feed: Printer will advance one label.  Calibration: Printer will make calibration.    | No Motion |
|                       | Length: Printer determine length and feed label.  No Motion: Printer will not move media.                                                       |           |
|                       | Set the action of the media when closing the print head.                                                                                        |           |
|                       | Feed: Printer will advance one label.                                                                                                    |           |
| Head Close            | Calibration: Printer will make calibration.                                                                                                    | No Motion |
|                       | Length: Printer determine length and feed label.                                                                                                |           |
|                       | No Motion: Printer will not move media.                                                                                                    |           |
| Label Top             | Adjust print position vertically on the label. Value range: -120 to +120 dots.                                                                  | 0         |
| Left Position         | Adjust print position horizontally on the label. Value range:-9999 to +9999 dots.                                                               | 0         |
| Reprint Mode          | Reprint the last label by pressing button on printer's control panel.                                                                           | Disabled  |
| Format Convert        | Select the bitmap scaling factor. The first number is the original dots per inch (dpi) value; the second the dpi which you would like to scale. | None      |

Note: printing from other software/drive will overwrite the settings set from the panel.

### 6.4 Sensor

This option is used to calibrate the selected sensor. We recommend calibrate the sensor before printing when changing the media.

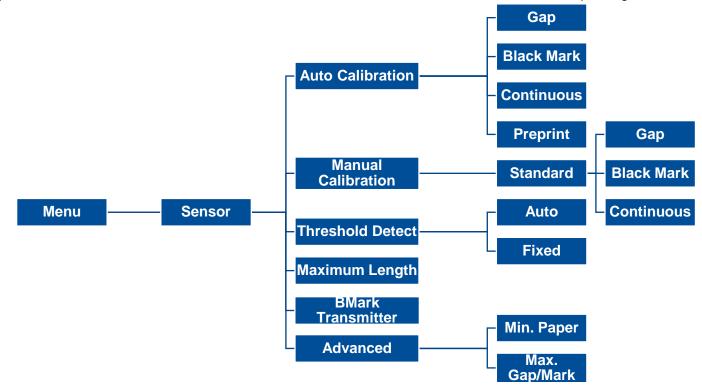

| Item               | Description                                                                                                    | Default      |
|--------------------|----------------------------------------------------------------------------------------------------|--------------|
| Auto Calibration   | Set the media sensor type and calibrate the selected sensor automatically.                                                                           | N/A          |
| Manual Calibration | In case Auto Calibration does not work, please use "Manual" function to set the paper length and gap/bline size to complete the calibration setting. | N/A          |
| Threshold Detect   | Set sensor sensitivity in fixed or auto.                                                                                                    | Auto         |
| Maximum Length     | Set the maximum length for label calibration.                                                                                                    | 254 mm       |
| BMark Transmitter  | This option is used to setupper or lower black mark sensor as the main transmitter.                                                                  | Back<br>side |
|                    |                                                                                                    |              |
| Advanced           | Set the minimum paper length and maximum gap/bline length for auto-calibration.                                                                      | 0 mm         |

# **6.5 Interface**

**Interface** can set the printer interface settings.

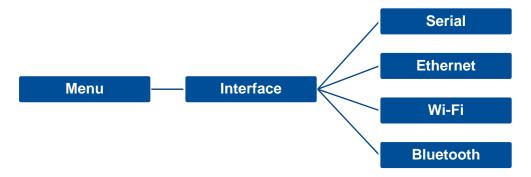

#### 6.5.1 Serial Comm

**Serial comm** can set the printer RS-232 settings.

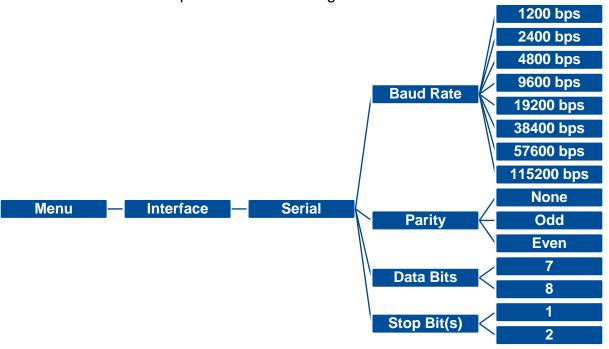

| Item        | Description               | Default |
|-------------|---------------------------|---------|
| Baud Rate   | Set the RS-232 baud rate. | 9600    |
| Parity      | Set the RS-232 parity.    | None    |
| Data Bits   | Set the RS-232 Data Bits. | 8       |
| Stop Bit(s) | Set RS-232 Stop Bits.     | 1       |

### 6.5.2 Ehernet

**Ethernet** configures internal Ethernet configuration and checks the printer's Ethernet module status, and reset the Ethernet module.

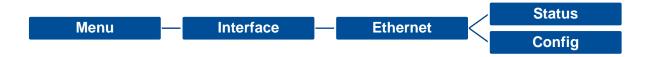

| Item    | Description                                                                                                    | Default |
|---------|----------------------------------------------------------------------------------------------------|---------|
| Status  | Check the Ethernet IP address and MAC setting status.                                                                                                    | N/A     |
| Config. | <b>DHCP:</b> On or OFF the DHCP (Dynamic Host Configuration Protocol) network protocol. <b>Static IP:</b> Use this menu to set the printer's IP address, subnet mask and gateway. | DHCP    |

### 6.5.3 Wi-Fi

Wi-Fi can set the printer Wi-Fi settings.

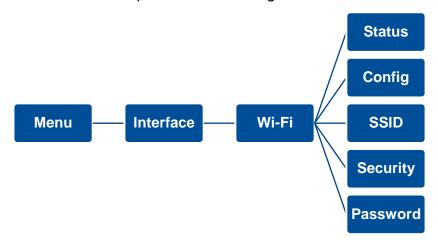

| Item     | Description                                                                                                    | Default |
|----------|----------------------------------------------------------------------------------------------------|---------|
| Status   | Check the Wi-Fi IP address, MAC setting status,etc.                                                                                                    | N/A     |
| Config.  | <b>DHCP:</b> ON/OFF the DHCP (Dynamic Host Configuration Protocol) networkprotocol. <b>Static IP:</b> Set the printer's IP address, subnet mask and gateway. | DHCP    |
| SSID     | Set Wi-Fi SSID.                                                                                                    | N/A     |
| Security | Set Wi-Fi security.                                                                                                    | Open    |
| Password | Set Wi-Fi password.                                                                                                    | N/A     |

### 6.5.4 Bluetooth

Bluetooth can set the printer Bluetooth settings.

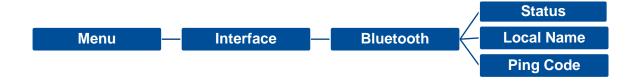

| Item       | Description                            | Default |
|------------|----------------------------------------|---------|
| Status     | Check the Bluetooth status.            | N/A     |
| Local Name | Set the local name for Bluetooth.      | RF-BHS  |
| Ping Code  | Set the local ping code for Bluetooth. | 0000    |

#### 6.5.5 **GPIO**

This option is used to set the print engine GPIO settings. (Applicator interface with DB15F connector +5V I/O)

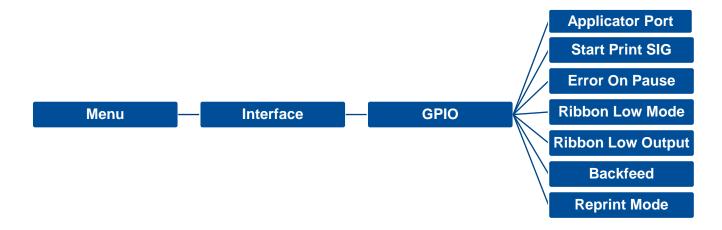

**Default Description Item** This option is used to set the GPO\_3 signal when PRINT END. Selections Description The applicator port is off. Off Label Label Waiting Label prints Ready for next format format for start processed print label sent signal Not ready Data ready Ready Off **Applicator Port** (Pin 14, GPO\_6) Mode 1 Do not start Print start Start (Pin 3, GPI\_1) Do not end Print End End (Pin 11, GPO\_3)

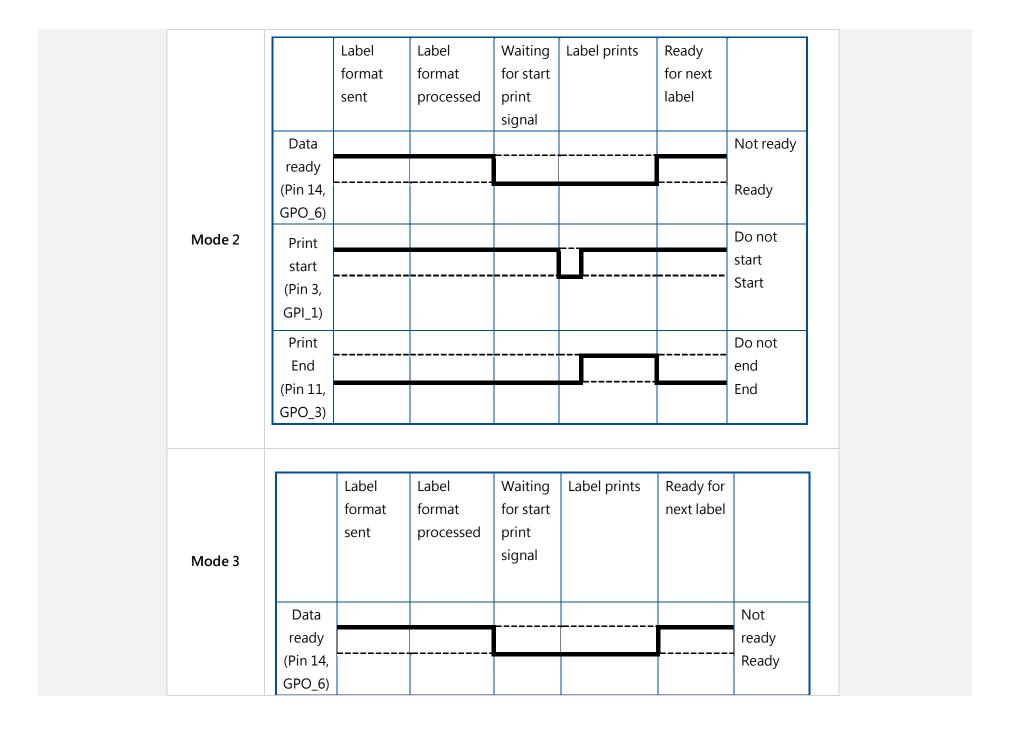

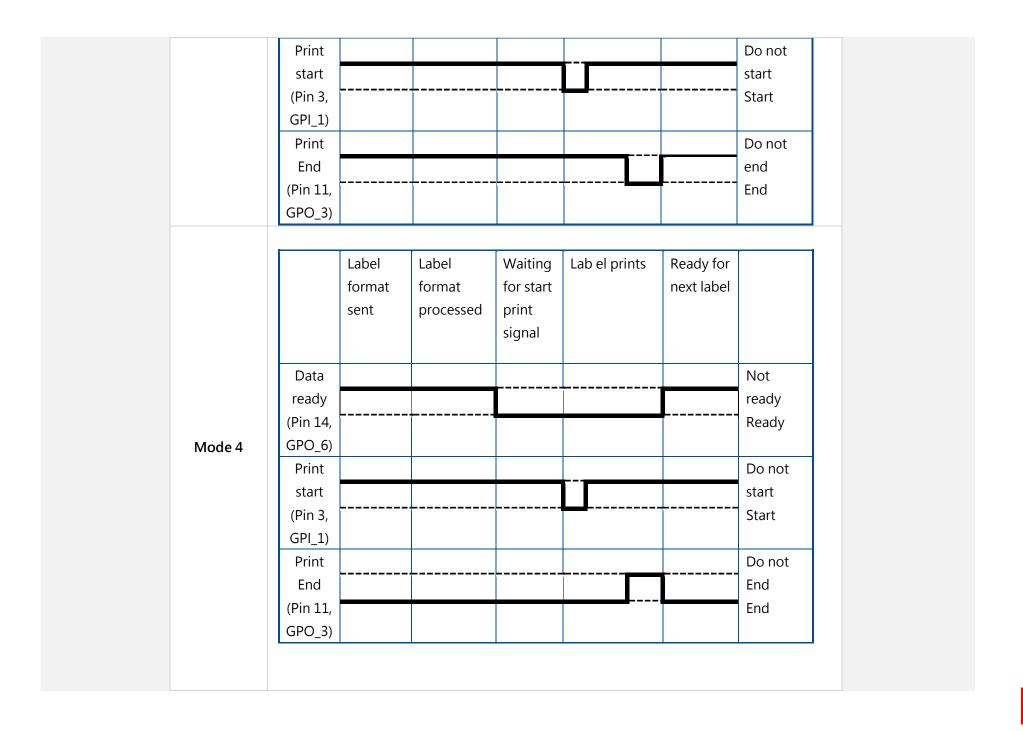

|                      | <b>Customized</b> Use GPIO setting commands for customized settings. For GPIO command, please refer to TSPL/TSPL2 programming manual. |             |
|----------------------|----------------------------------------------------------------------------------------------------|-------------|
| Start Print SIG      | This determines the trigger conditions for the printer to control GPI 1 and GPI4.                                                     | Level mode  |
| Error On Pause       | When this option is enabled and the printer is paused, the error signal (GPO_2) is LOW.                                               | Enable      |
| Ribbon Low<br>Mode   | When this option is enabled and the printer is Low Ribbon (GPO_1), the printer will generate a warning                                | . Enable    |
| Ribbon Low<br>Output | When the Ribbon Low Mode feature is enabled, this parameter determines if the output signal on Pin 9 (GPO_1) is HIGH or LOW.          | Active High |
| Backfeed             | This determines the timing of pullback.                                                                                               | Default     |
| Reprint Mode         | When this option is disabled, the printer reprint function (GPI_4) will be invalid.                                                   | Disable     |

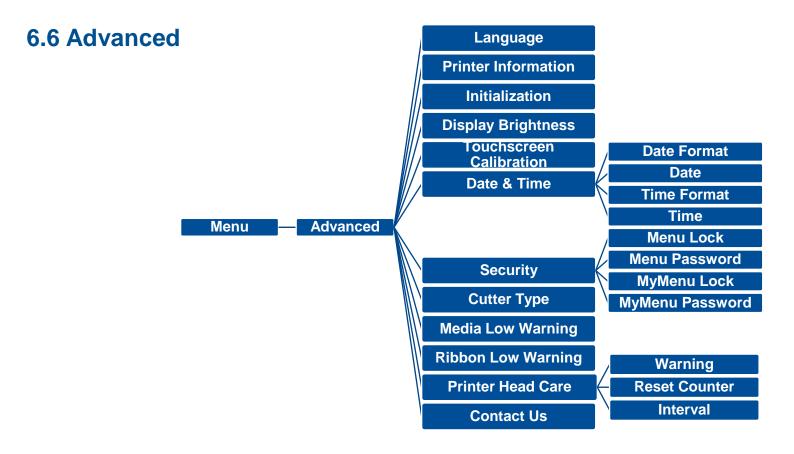

| Item                    | Description                                                                                       | Default |
|-------------------------|---------------------------------------------------------------------------------------------------|---------|
| Language                | Switch the language on display.                                                                   | English |
| Printer Information     | Check the printer's serial number, printed mileage (m), printed labels (pcs) and cutting counter. | N/A     |
| Initialization          | Restore printer settings to defaults.                                                             | N/A     |
| Display Brightness      | Set the brightness for display. Range: 0~100.                                                     | 50      |
| Touchscreen Calibration | Calibrate the touchscreen for best result.                                                        | N/A     |

| Date & Time         | Setup the date and time on display.                                                                                                    | N/A        |
|---------------------|----------------------------------------------------------------------------------------------------|------------|
| Security            | Set the password for locking the menu or favorites. The default password is 8888.                                                                                                    | Disable    |
| Cutter Type         | Set the cutter type.                                                                                                    | Guillotine |
| Media Low Warning   | Set the warning for media low %. if setting value is 10%, media capacity was lower than 10%, the % will be shown in red.                                                                                                    | 10%        |
| Ribbon Low Warning  | Set the warning for ribbon low. For example, if setting value is 30m, when ribbon capacity was lower than 30m, the will be shown in red.                                                                                                    | 30M        |
| Printer Head Maintn | Check print head status and to set the settings for print head care.  Warning: Enable/disable the print head clean warning. If enable this feature, once print head has been reached the setting mileage then the warning icon will be shown on printer UI for reminding user to clean the print head. The default setting is disable.  Reset Counter: Reset the print head clean warning mileage after cleaning print head.  Interval: This item is used to set the expected mileage for reminding user to clean the print head. You have to enable the "TPH warning lock" for use. The default setting is 1 km.  Key sound: This item is used to enable/disable the sound of front panel buttons. | N/A        |
| Contact us          | Check the contact information for tech support service                                                                                                    | N/A        |

# **6.7 File Manager**

**File Manager** is used to check the printer available memory, show the files list, delete the files or run the files that saved in the printer DRAM/Flash/Card memory.

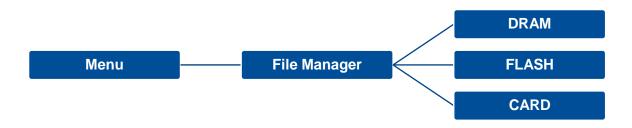

## **6.8 Diagnostic**

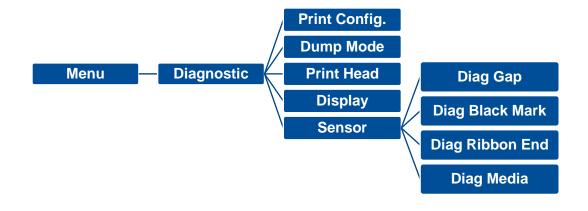

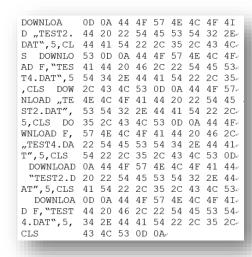

| Item          | <b>Description</b>                                                                                                    |  |
|---------------|----------------------------------------------------------------------------------------------------|--|
| Print Config. | Print current printer configuration to the label. The configuration printout contains print head test pattern, which is useful for checking the dot damage on the print head heater.                                                                                                    |  |
| Dump Mode     | Captures the data from the communications port and prints out the data received by printer. In the dump mode, all characters will be printed in 2 columns. The left side characters are received from your system and right side data are the corresponding hexadecimal value of the characters. It allows users or engineers to verify and debug the program.  Dump mode requires 4" wide paper width. |  |
| Print Head    | Check print head's temperature and bad dots.                                                                                                    |  |
| Display       | Check LCD's color state.                                                                                                    |  |
| Sensor        | Check sensors intensity and reading state.                                                                                                    |  |

### **6.9 Favorites**

Favorites helps users build a commomly used list. Arrange the commonly used setting options by Favorites.

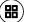

Add items: Touch and hold the item > window of Join Favorites will pop up > tap Yes to add the item to Favorites.

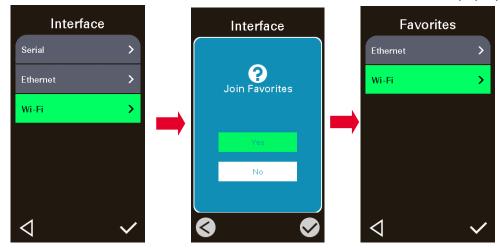

**Delete items:** Touch and hold the item > window of **Delete Favorites** will pop up > tap **Yes** to delete the item.

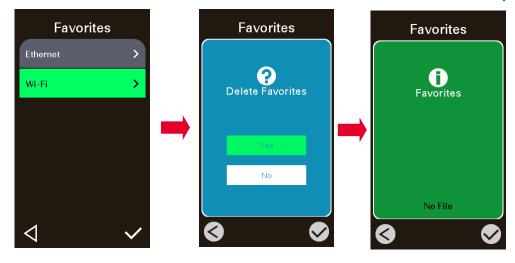

# 7. TroubleShooting

| Problem                                 | Possible Cause                                                                                                    | Recovery Procedure                                                                                                    |
|-----------------------------------------|----------------------------------------------------------------------------------------------------|----------------------------------------------------------------------------------------------------|
| Barrer to the standard and the standard | The power cord is not properly connected. The power switch is closed.                                                                                                    | Plug the power cord in printer and outlet.                                                                                                    |
| Power indicator does not illuminate     |                                                                                                    | Switch the printer on.                                                                                                    |
| Carriage Open                           | ■ The printer carriage is open.                                                                                                    | Close the print carriage.                                                                                                    |
| Not Printing                            | <ul> <li>Check if interface cable is well connected.</li> <li>Check if wireless or Bluetooth device is well connected.</li> <li>The port in the Windows driver is not correct.</li> </ul> | <ul> <li>Re-connect cable to interface or change a new cable.</li> <li>Reset the wireless device setting.</li> <li>Select the correct printer port in the driver.</li> <li>Clean the printhead.</li> <li>Printhead's harness connector is not well connected with printhead. Turn off the printer and plug the connector again.</li> <li>Check your program if there is a command - PRINT at the end of the file and there must have CRLF at the end of each command line.</li> </ul> |
| No print on the label                   | <ul><li>Label or ribbon is loaded not correctly.</li><li>Use wrong type paper or ribbon</li></ul>                                                                                         | <ul> <li>Follow the instructions in loading the media and ribbon.</li> <li>Ribbon and media are not compatible.</li> <li>Verify the ribbon-inked side.</li> <li>The print density setting is incorrect.</li> </ul>                                                                                                    |
| No Ribbon                               | <ul><li>Running out of ribbon.</li><li>The ribbon is installed incorrectly.</li></ul>                                                                                                    | <ul><li>Supply a new ribbon roll.</li><li>Refer to user's manual to reinstall the ribbon.</li></ul>                                                                                                    |
| No Paper                                | <ul><li>Running out of label.</li><li>The label is installed incorrectly.</li><li>Gap/black mark sensor is not calibrated.</li></ul>                                                      | <ul> <li>Supply a new label roll.</li> <li>Refer to user's manual to reinstall the label roll.</li> <li>Calibrate the gap/black mark sensor.</li> </ul>                                                                                                    |
| Paper Jam                               | <ul> <li>Gap/black mark sensor is not set properly.</li> <li>Make sure label size is set properly.</li> <li>Labels may be stuck inside the printer</li> </ul>                             | <ul> <li>Calibrate the media sensor.</li> <li>Set media size correctly.</li> <li>Remove the stuck label inside the printer mechanism.</li> </ul>                                                                                                    |

|                                                          | mechanism.                                                                                                    |                                                                                                    |
|----------------------------------------------------------|----------------------------------------------------------------------------------------------------|----------------------------------------------------------------------------------------------------|
| Take Label                                               | ■ Peel function is enabled.                                                                                                    | <ul> <li>If peeler module is installed, please remove the label.</li> <li>If there is no peeler module in front of the printer, please switch off the printer and install it.</li> <li>Check if the connector is plugging correctly.</li> </ul>                                                                                                    |
| Can't downloading the file to memory (FLASH / DRAM/CARD) | ■ The space of memory is full.                                                                                                    | Delete unused files in the memory.                                                                                                    |
| Poor Print Quality                                       | <ul> <li>Ribbon and media is loaded incorrectly.</li> <li>Dust or adhesive accumulation on the print head.</li> <li>Print density is not set properly.</li> <li>Printhead element is damaged.</li> <li>Ribbon and media are incompatible.</li> <li>The printhead pressure is not set properly.</li> </ul> | <ul> <li>Reload the supply.</li> <li>Clean the print head.</li> <li>Clean the platen roller.</li> <li>Adjust the print density and print speed.</li> <li>Run printer self-test and check the print head test pattern if there is dot missing in the pattern.</li> <li>Change proper ribbon or proper label media.</li> <li>Adjust the printhead pressure adjustment knob.</li> <li>The release lever does not latch the printhead properly.</li> </ul> |
| Missing printing on the left or right side of label      | Wrong label size setup.                                                                                                    | Set the correct label size.                                                                                                    |
| Gray line on the blank label                             | <ul><li>The print head is dirty.</li><li>The platen roller is dirty.</li></ul>                                                                                                    | <ul><li>Clean the print head.</li><li>Clean the platen roller.</li><li>(Please refer to chapter 8)</li></ul>                                                                                                    |
| Irregular printing                                       | <ul><li>The printer is in Hex Dump mode.</li><li>The RS-232 setting is incorrect.</li></ul>                                                                                                    | <ul><li>Turn off and on the printer to skip the dump mode.</li><li>Re-set the RS-232 setting.</li></ul>                                                                                                    |
| Label feeding is not stable (skew) when printing         | The media guide does not touch the edge<br>of the media.                                                                                                    | <ul> <li>If the label is moving to the right side, please move the label guide to left.</li> <li>If the label is moving to the left side, please move the label guide to right.</li> </ul>                                                                                                    |
| Skip labels when printing                                | Label size is not specified properly.                                                                                                    | ■ Check if label size is setup correctly.                                                                                                    |

|                                                   | <ul><li>Sensor sensitivity is not set properly.</li><li>The media sensor is covered with dust.</li></ul>                                                                                                    | <ul><li>Calibrate the sensor by Auto Gap or Manual Gap options.</li><li>Clear the GAP/Black mark sensor by blower.</li></ul>                                                                                                    |
|---------------------------------------------------|----------------------------------------------------------------------------------------------------|----------------------------------------------------------------------------------------------------|
| Wrinkle Problem                                   | <ul> <li>Printhead pressure is incorrect.</li> <li>Ribbon installation is incorrect.</li> <li>Media installation is incorrect.</li> <li>Print density is incorrect.</li> <li>Media feeding is incorrect.</li> </ul>               | <ul> <li>Please refer to the chapter 4.</li> <li>Please set the suitable density to have good print quality.</li> <li>Make sure the label guide touch the edge of the media guide.</li> </ul>                                                                                  |
| RTC time is incorrect when reboot the printer     | ■ The battery has run down.                                                                                                    | ■ Check if there is a battery on the main board.                                                                                                    |
| The left side printout position is incorrect      | <ul><li>Wrong label size setup.</li><li>The parameter Shift X in LCD menu is incorrect.</li></ul>                                                                                                    | <ul> <li>Set the correct label size.</li> <li>Press [Menu] → [Setting] → [Shift X] to fine tune the parameter of Shift X.</li> </ul>                                                                                                    |
| The printing position of small label is incorrect | <ul> <li>Media sensor sensitivity is not set properly.</li> <li>Label size is incorrect.</li> <li>The parameter Shift Y in the LCD menu is incorrect.</li> <li>The vertical offset setting in the driver is incorrect.</li> </ul> | <ul> <li>Calibrate the sensor sensitivity again.</li> <li>Set the correct label size and gap size.</li> <li>Press [Menu] → [Setting] → [Shift Y] → to fine tune the parameter of Shift Y.</li> <li>Set the vertical offset in the driver if you're using BarTender.</li> </ul> |
| LCD panel is dark and keys are not working        | The cable between main PCB and LCD panel is loose.                                                                                                    | Check if the cable between main PCB and LCD is<br>secured or not.                                                                                                    |
| LCD panel is dark but the LEDs are light          | ■ The printer initialization is unsuccessful.                                                                                                    | <ul><li>Turn OFF and ON the printer again.</li><li>Initialize the printer.</li></ul>                                                                                                    |
| Ribbon encoder sensor doesn't work                | The ribbon encoder sensor connector is loose.                                                                                                    | Fasten the connector.                                                                                                    |
| Ribbon end sensor doesn't work                    | <ul><li>The connector is loose.</li><li>The ribbon sensor hole is covered with dust.</li></ul>                                                                                                    | <ul><li>Check the connector.</li><li>Clear the dust in the sensor hole by the blower.</li></ul>                                                                                                    |
| Cutter is not working                             | ■ The connector is loose.                                                                                                    | Plug in the connect cable correctly.                                                                                                    |

## 8. Maintenance

This session presents the clean tools and methods to maintain the printer.

#### For Cleaning

Depending on the media used, the printer may accumulate residues (media dust, adhesives, etc.) as a by-product of normal printing. To maintain the best printing quality, you should remove these residues by cleaning the printer periodically. Regularly clean the print head and supply sensors once change a new media to keep the printer at the optimized performance and extend printer life.

#### For Disinfecting

Sanitize your printer to protect yourself and others and can help prevent the spread of viruses.

#### Important

- Set the printer power switch to O (Off) prior to performing any cleaning or disinfecting tasks. Leave the power cord connected to keep the printer grounded and to reduce the risk of electrostatic damage.
- Do not wear rings or other metallic objects while cleaning any interior area of the printer.
- Use only the cleaning agents recommended in this document. Use of other agents may damage the printer and void its warranty.
- Do not spray or drip liquid cleaning solutions directly into the printer. Apply the solution on a clean lint-free cloth and then apply the dampened cloth to the printer.
- Do not use canned air in the interior of the printer as it can blow dust and debris onto sensors and other critical components.
- Only use a vacuum cleaner with a nozzle and hose that are conductive and grounded to drain off static build up.
- All reference in these procedures for use of isopropyl alcohol requires that a 99% or greater isopropyl alcohol content be
  used to reduce the risk of moisture corrosion to the printhead.
- Do not touch printhead by hand. If you touch it careless, please use 99% Isopropyl alcohol to clean it.
- Always taking personal precaution when using any cleaning agent.

## **Cleaning Tools**

- Cotton swab
- Lint-free cloth
- Brush with soft non-metallic bristles
- Vacuum cleaner
- 75% Ethanol (for disinfecting)
- 99% Isopropyl alcohol (for printhead and platen roller cleaning)
- Genuine printhead cleaning pen
- Mild detergent (without chlorine)

## **Cleaning Process:**

| Printer Part  | <b>Method</b>                                                                                                    | Interval                                               |
|---------------|----------------------------------------------------------------------------------------------------|--------------------------------------------------------|
| Print Head    | <ul> <li>Always turn off the printer before cleaning the printhead.</li> <li>Allow the printhead to cool for at least one minute.</li> <li>Use a cotton swab and 99% Isopropyl Alcohol or genuine print head cleaning pen to clean the print head surface.</li> </ul> | Clean the print head when changing a new label roll.   |
| Platen Roller | <ul> <li>Turn off the printer.</li> <li>Rotate the platen roller and wipe it thoroughly with the lint-free 99% Isopropyl Alcohol.</li> </ul>                                                                                                    | Clean the platen roller when changing a new label roll |
| Peel Bar      | Use the lint-free cloth with 99% Isopropyl Alcohol to wipe it.                                                                                                    | As needed                                              |
| Sensor        | Use brush with soft non-metallic bristles or a vacuum cleaner, to remove paper dust. Clean upper and lower media sensors to ensure reliable Top of Form and Paper Out sensing.                                                                                        | Monthly                                                |
| Exterior      | Clean the exterior surfaces with a clean, lint-free cloth (water-dampened cloth). If necessary, use a mild detergent or desktop cleaning solution then use the 75% Ethanol to wipe it.                                                                                | As needed                                              |
| Interior      | Clean the interior of the printer by removing any dirt and lint with a vacuum cleaner, as described above, or use a brush with soft non-metallic bristles then use the 75% Ethanol to wipe it.                                                                        | As needed                                              |

## 9. Angency Complicance and Approvals

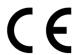

EN 55032: Class B

EN 55035

EN 55024

EN 60950-1

EN 62368-1

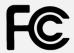

FCC part 15B, Class B ICES-003, Class B

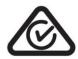

AS/NZS CISPR 32, Class B

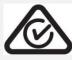

AS/NZS CISPR 32, Class B

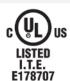

UL 60950-1 (2nd Edition)

CSA C22.2 No. 60950-1-07 (2nd Edition)

UL 62368-1, 2nd Edition, 2014-12-01 (Audio/video, Information and Communication Technology Equipment - Part 1: Safety Requirements) CAN/CSA C22.2 No. 62368-1-14, 2nd Edition, 2014-12 (Audio/video, Information and Communication Technology Equipment - Part 1: Safety Requirements)

**Mexico CoC** 

UL 60950

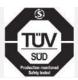

EN 62368-1:2014/A11:2017

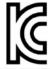

KN 32 KN 35 K60950-1(2011-12)

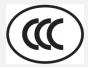

GB 4943.1 GB/T9254 GB 17625.1

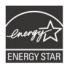

Energy Star for Imaging Equipment Version 3.0

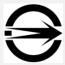

CNS 13438 CNS 14336-1 CNS 15663

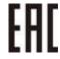

TP TC 004 TP TC 020

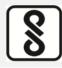

IS 13252(Part 1)/ IEC 60950-1

Note: There may have certification differences in the series models, please refer to product label for accuracy.

#### Important safety instructions:

- 1. Read all of these instructions and keep them for later use.
- 2. Follow all warnings and instructions on the product.
- 3. Disconnect the power from the AC inlet before cleaning or if fault happened.

Do not use liquid or aerosol cleaners. Using a damp cloth is suitable for cleaning.

- 4. The mains socket shall be installed near the equipment and easily accessible.
- 5. The unit must be protected against moisture.
- 6. Ensure the stability when installing the device, Tipping or dropping could cause damage.
- 7. Make sure to follow the correct power rating and power type indicated on marking label provided by manufacture.
- 8. Please refer to user manual for maximum operation ambient temperature. provided by manufacture.
- 8. Please refer to user manual for maximum operation ambient temperature.

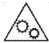

#### **WARNING:**

Moving parts. Keep finger or body away from moving parts.

#### **CAUTION:**

(For equipment with RTC (CR2032) battery or rechargeable battery pack)

Risk of explosion if battery is replaced by an incorrect type.

Dispose of used batteries according to the Instructions as below.

- 1. DO NOT throw the battery in fire.
- 2. DO NOT short circuit the contacts.
- 3. DO NOT disassemble the battery.
- 4. DO NOT throw the battery in municipal waste.
- 5. The symbol of the crossed out wheeled bin indicates that the battery should not be placed in municipal waste.

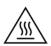

Caution: Hot surface for printhead.

Do not touch the printhead before it cooling.

#### **WARNING:**

Remove the power from AC inlet before opening the media cover for cleaning or repairing faults. After cleaning or fixing faults, media cover closing before power connecting to AC inlet.

#### **CAUTION:**

Any changes or modifications not expressly approved by the grantee of this device could void the user's authority to operate the equipment.

#### **CE Statement:**

This equipment complies with EU radiation exposure limits set forth for an uncontrolled environment. This equipment should be installed and operated with minimum distance 20 cm between the radiator & your body.

All operational modes:

2.4GHz: 802.11b, 802.11g, 802.11n (HT20), 802.11n (HT40)

5GHz: 802.11a,

The frequency, mode and the maximum transmitted power in EU are listed below:

2400 MHz – 2483.5 MHz: 19.88 dBm (EIRP) 5150 MHz – 5250 MHz: 17.51 dBm (EIRP)

5150-5350MHz for Only indoor use 5470-5725MHz for indoor/outdoor use

#### **Restrictions In AZE**

#### National restrictions information is provided below

| Frequency Band | Country    | Remark                               |
|----------------|------------|--------------------------------------|
| 5150-5350MHz   | Azerbaijan | No license needed if used indoor and |
| 5470-5725MHz   | Azerbaijan | power not exceeding 30mW             |

Hereby, TSC Auto ID Technology Co., Ltd. declares that the radio equipment type [Wi-Fi] IEEE 802.11 a/b/g/n is in compliance with Directive 2014/53/EU

The full text of the EU declaration of conformity is available at the following internet address: http://www.tscprinters.com

#### RF exposure warning (Wi-Fi)

This equipment must be installed and operated in accordance with provided instructions and must not be co-located or operating in conjunction with any other antenna or transmitter. End-users and installers must be providing with antenna installation instructions and transmitter operating conditions for satisfying RF exposure compliance.

SAR Value: 0.736 W/kg

#### **RF** exposure warning (For Bluetooth)

The equipment complies with FCC RF exposure limits set forth for an uncontrolled environment.

The equipment must not be co-located or operating in conjunction with any other antenna or transmitter.

#### Canada, Industry Canada (IC) Notices

This Class B digital apparatus complies with Canadian ICES-003 and RSS-210.

Operation is subject to the following two conditions: (1) this device may not cause interference, and (2) this device must accept any interference, including interference that may cause undesired operation of the device.

#### Radio Frequency (RF) Exposure Information

The radiated output power of the Wireless Device is below the Industry Canada (IC) radio frequency exposure limits. The Wireless Device should be used in such a manner such that the potential for human contact during normal operation is minimized.

This device has been evaluated for and shown compliant with the IC Specific Absorption Rate ("SAR") limits when installed in specific host products operated in portable exposure conditions. **(For Wi-Fi)** 

This device has also been evaluated and shown compliant with the IC RF Exposure limits under portable exposure conditions. (Antennas are less than 20 cm of a person's body). **(For Bluetooth)** 

Canada, avis de l'Industry Canada (IC)

Cet appareil numérique de classe B est conforme aux normes canadiennes ICES-003 et RSS-210.

Son fonctionnement est soumis aux deux conditions suivantes : (1) cet appareil ne doit pas causer d'interférence et (2) cet appareil doit accepter toute interférence, notamment les interférences qui peuvent affecter son fonctionnement.

#### Informations concernant l'exposition aux fréquences radio (RF)

La puissance de sortie émise par l'appareil sans fil est inférieure à la limite d'exposition aux fréquences radio de l'Industry Canada (IC). Utilisez l'appareil sans fil de façon à minimiser les contacts humains lors du fonctionnement normal.

Ce périphérique a été évalué et démontré conforme aux limites SAR (Specific Absorption Rate – Taux d'absorption spécifique) par l'IC lorsqu'il est connecté à des dispositifs hôtes spécifiques opérant dans des conditions d'utilisation mobile. (**Pour le Wi-Fi**)

Ce périphérique a également été évalué et démontré conforme aux limites d'exposition radio-fréquence par l'IC pour des utilisations par des opérateurs mobiles (les antennes sont à moins de 20 cm du corps d'une personne). (Pour le Bluetooth)

#### NCC 警語:

經型式認證合格之低功率射頻電機,非經許可,公司、商號或使用者均不得擅自變更頻率、加大功率或變更原設計之特性及功能。(即 低功率電波輻射性電機管理辦法第十二條)

低功率射頻電機之使用不得影響飛航安全及干擾合法通信;經發現有干擾現象時,應立即停用,並改善至無干擾時方得繼續使用。

前項合法通信,指依電信法規定作業之無線電通信。低功率射頻電機須忍受合法通信或工業、科學及醫療用電波輻射性電機設備之干

擾。(即低功率電波輻射性電機管理辦法第十四條)

# **10. Revise History**

Date Content Editor

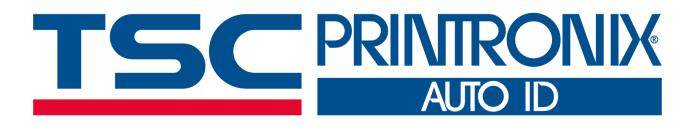